# Коммуникационный Ethernet-модуль **ETHM-1 Plus RU**

Версия прошивки 2.09

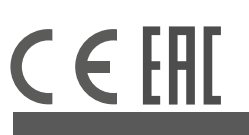

ethm1\_plus\_ru 01/23

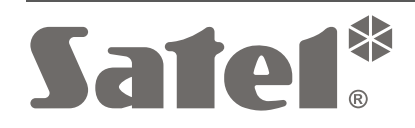

SATEL sp. z o.o. • ул. Budowlanych 66 • 80-298 Gdańsk • POLAND тел. +48 58 320 94 00 **www.satel.pl**

# **ВНИМАНИЕ**

Установка модуля должна производиться квалифицированным персоналом.

До начала установки следует ознакомиться с настоящим руководством.

Запрещается вносить в конструкцию устройства какие-либо неавторизованные производителем изменения и самостоятельно производить его ремонт, так как это однозначно с потерей гарантийных прав.

В устройстве используется FreeRTOS (www.freertos.org).

Компания SATEL ставит своей целью постоянное совершенствование качества своих изделий, что может приводить к изменениям в технических характеристиках и программном обеспечении. Информацию о введенных изменениях Вы можете найти на веб-сайте: https://support.satel.pl

#### **Декларация о соответствии ЕС находится на сайте www.satel.pl/ce**

В руководстве используются следующие обозначения:

- - примечание;
	- важная информация предупредительного характера.

# СОДЕРЖАНИЕ

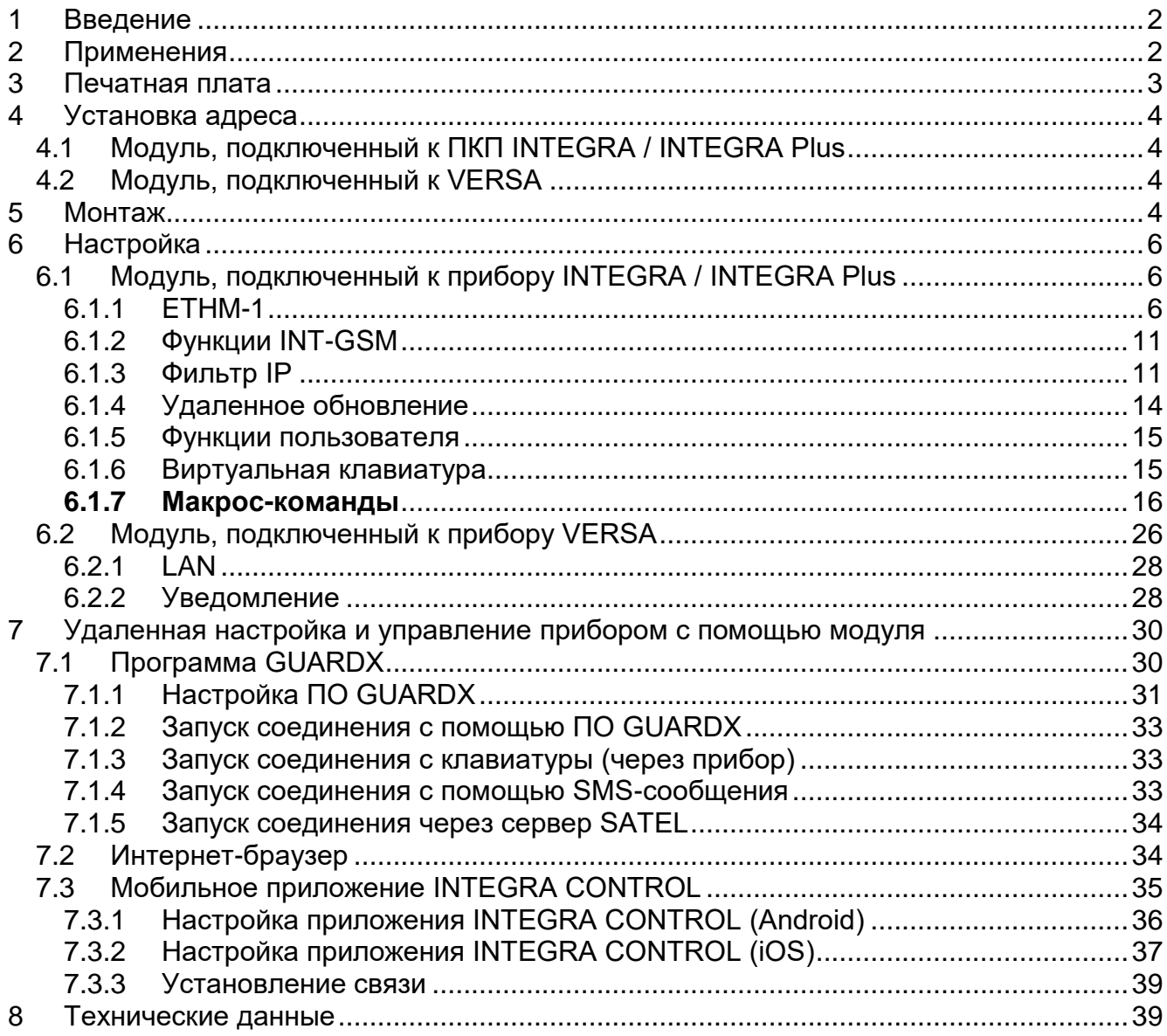

# <span id="page-3-0"></span>**1 Введение**

Модуль ETHM-1 Plus позволяет осуществлять связь через сеть Ethernet приемноконтрольным приборам INTEGRA Plus, INTEGRA и VERSА. Передача данных шифруется с помощью алгоритма с 192-битовым ключом.

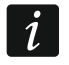

*К модулю ETHM-1 Plus можно подключить модуль INT-GSM / INT-GSM LTE. Это позволит использовать сотовую сеть данных как запасной канал связи для отправки событий на ПЦН по двум каналам связи (Dual Path Reporting).*

Прошивка модуля может обновляться с помощью приложения, доступного на сайте www.satel.eu.

# <span id="page-3-1"></span>**2 Применения**

- Настройка приемно-контрольного прибора с помощью программы DLOADX, установленной на компьютере с доступом к Интернету. Функция доступна для: INTEGRA Plus, INTEGRA (версия прошивки 1.03 или выше) и VERSA (версия прошивки 1.01 или выше).
- Администрирование системы с помощью программы GUARDX, установленной на компьютере с доступом к Интернету. Функция доступна для: INTEGRA Plus и INTEGRA (версия прошивки 1.03 или выше).
- Управление и настройка системы с помощью интернет-браузера с поддержкой JAVA. Функция доступна для: INTEGRA Plus и INTEGRA (версия прошивки 1.03 или выше).
- Управление и настройка системы с помощью приложения INTEGRA CONTROL, установленного на мобильном устройстве с доступом к Интернету. Мобильное устройство может стать дополнительной клавиатурой системы. Функция доступна для: INTEGRA Plus и INTEGRA (версия прошивки 1.03 или выше).
- Управление системой с помощью мобильного приложения VERSA CONTROL, установленного на мобильном устройстве с доступом к Интернету. Функция доступна для: VERSA (версия прошивки 1.04 или более поздняя).
- Отправка событий прибором на ПЦН по Ethernet-сети. Это позволяет значительно уменьшить размер затрат на мониторинг (в случае системы INTEGRA Plus описание событий аналогично их описанию в журнале событий). Функция доступна для: INTEGRA Plus, INTEGRA (версия прошивки 1.04 или выше) и VERSA (версия прошивки 1.04 или выше).
- Оповещение о событиях в системе охранной сигнализации с помощью электронных писем. Текст сообщения генерируется автоматически на базе журнала событий. Функция доступна для INTEGRA Plus (версия прошивки 1.13 или более поздняя).
- Интеграция прибора с другими системами, благодаря открытому протоколу связи через сеть Ethernet. Это применение предназначено для компаний, занимающихся интеграцией объектовых систем, и требует разработки собственного ПО. Функция доступна для: INTEGRA Plus и INTEGRA (версия прошивки 1.06 или выше).
- 

*Дополнительная информация, касающаяся открытого протокола связи, находится на сайте www.satel.eu.*

# <span id="page-4-0"></span>**3 Печатная плата**

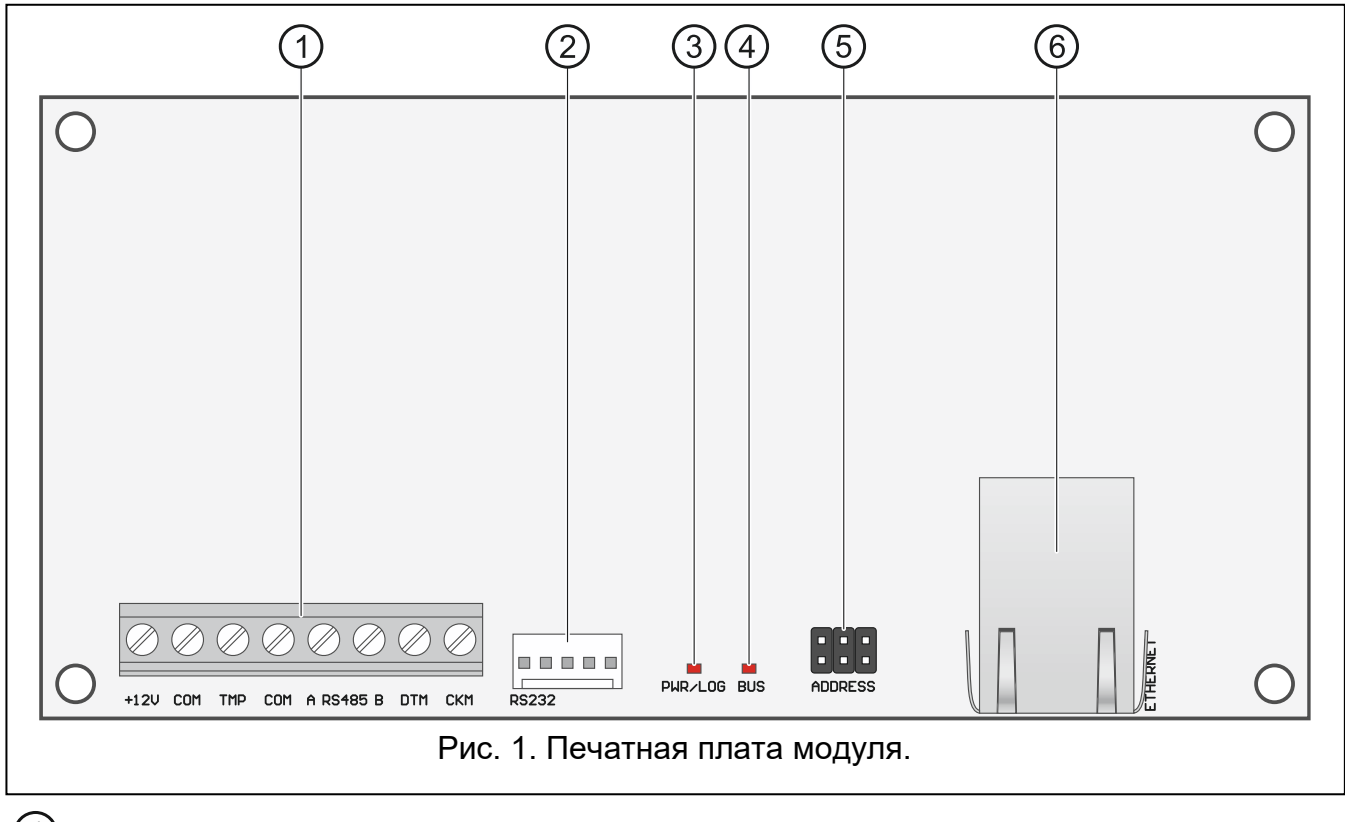

#### (1) клеммы:

- **+12V** вход питания + 12 В DC.
- **COM** масса (0 В).
- **TMP** тамперный вход (NC) если не используется, должен быть замкнут на массу.
- **A RS485 B** порт RS-485 для подключения модуля INT-GSM / INT-GSM LTE. Модуль INT-GSM / INT-GSM LTE поддерживается, если модуль ETHM-1 Plus подключен к прибору INTEGRA Plus / INTEGRA (требуемая версия прошивки ПКП: 1.19 или выше).
- **DTM** данные (шина связи).
- **CKM** часы (шина связи).
- порт RS-232.
- светодиод PWR/LOG:
	- горит наличие питания;

мигает – связь посредством модуля.

- $\left( 4\right)$  светодиод BUS, индицирующий миганием обмен данными с прибором.
- $\sqrt{5}$ штырьки для установки адреса модуля (см.: «Установка адреса»).
- разъем RJ-45 для подключения к Ethernet-сети. Разъем оборудован двумя  $(6)$ светодиодами.

зеленый – горит, когда модуль подключен к сети,

желтый – мигает при передаче данных.

# <span id="page-5-0"></span>**4 Установка адреса**

Адрес задается с помощью перемычек, устанавливаемых на штырьки ADDRESS. В таблице 1 представлен способ установки перемычек для установки определенного адрес ( $\blacksquare$  - перемычка установлена;  $\lbrack \mathbb{G} \rbrack$  - перемычка снята).

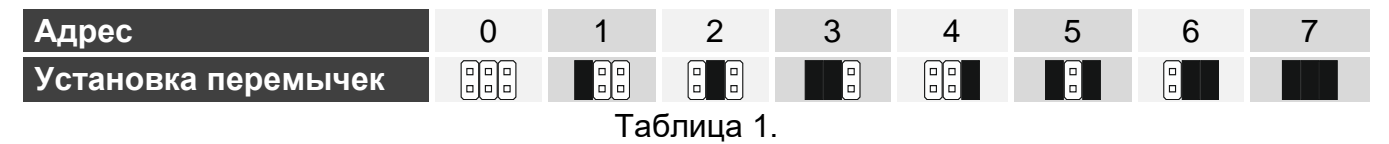

# <span id="page-5-1"></span>**4.1 Модуль, подключенный к ПКП INTEGRA / INTEGRA Plus**

В модуле следует установить адрес из предела:

- из предела от 0 до 3, если он подключен к прибору INTEGRA 24 или INTEGRA 32;
- из предела от 0 до 7, если он подключен к прибору INTEGRA или INTEGRA Plus.

Установленный адрес должен отличаться от адресов, установленных в остальных устройствах, подключенных к шине клавиатур прибора (ПКП не поддерживает устройств с идентичными адресами).

### <span id="page-5-2"></span>**4.2 Модуль, подключенный к VERSA**

В модуле следует установить адрес 4. К прибору нельзя подключать клавиатуру с адресом 4.

# <span id="page-5-3"></span>**5 Монтаж**

**Все электросоединения должны производиться только при отключенном электропитании.**

**Устройство предназначено для работы исключительно в локальных компьютерных сетях (LAN). Оно не может подключаться непосредственно к внешней компьютерной сети (MAN, WAN). Соединение с публичной сетью следует осуществлять с помощью роутера или модема xDSL.**

Модуль должен устанавливаться в закрытых помещениях с нормальной влажностью воздуха.

- 1. Установите печатную плату модуля в корпус. Модуль следует устанавливать в тот же самый корпус, что приемно-контрольный прибор. Это облегчит подключение портов RS-232 прибора и модуля. Подключение необходимо, если прибор должен настраиваться через сеть Ethernet с помощью программы DLOADX.
- 2. Установите адрес модуля (см.: «Установка адреса»).
- 3. Клеммы +12V, COM, DTM и CKM модуля подключите к клеммам приемноконтрольного прибора (рис. [2\)](#page-6-0). Для подключения следует использовать простой неэкранированный кабель. В случае использования кабеля типа «витая пара» следует помнить, что сигналы CKM (часы) и DTM (данные) не должны передаваться одной витой парой проводов. Провода должны подводиться в одном кабеле.
- 4. Если модуль расширения должен контролировать тамперный контакт корпуса, подключите провода тамперного контакта к клеммам TMP и COM. Если модуль расширения не должен контролировать тамперный контакт корпуса, клемму TMP подключите к клемме COM модуля.

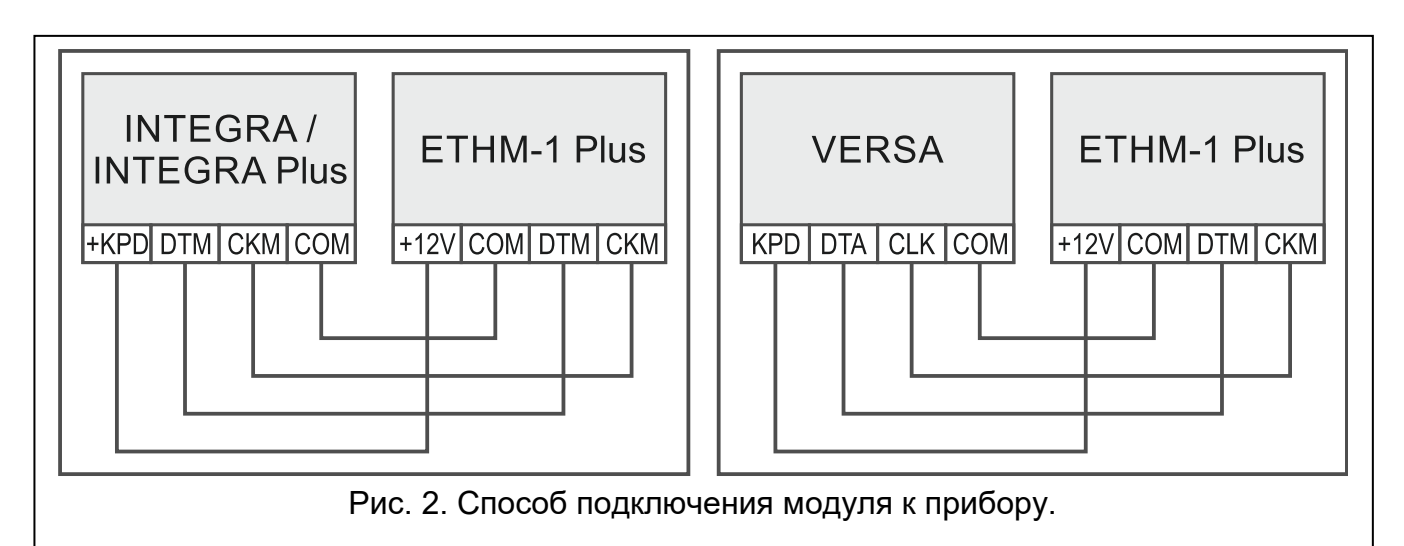

- <span id="page-6-0"></span>5. Подключите модуль к сети Ethernet. Используйте кабель, совместимый со стандартом 100Base-TX (такой же, как при подключении компьютера к сети).
- 6. Включите питание системы охранной сигнализации.
- 7. Запустите в приемно-контрольном приборе функцию идентификации устройств (см.: руководство по установке соответствующего прибора). Модуль будет идентифицирован как «ETHM-1» или «ETHM+GSM» (если к порту RS-485 подключен модуль INT-GSM / INT-GSM LTE).
- 8. Настройте модуль (см.: «Настройка»).
- 9. Если ПКП должен конфигурироваться при использовании модуля с помощью программы DLOADX, то порт RS-232 модуля следует подключить к порту RS-232 ПКП. В зависимости от прибора подключение следует выполнить с помощью кабеля:

INTEGRA с разъемом типа PIN5: **PIN5/PIN5** (см.: рис. [3\)](#page-6-1)

INTEGRA с разъемом типа RJ / INTEGRA Plus: **RJ/PIN5** (см.: рис. [4\)](#page-7-3)

#### VERSA: **PIN5/RJ-TTL**

Вышеперечисленные кабели выпускаются компанией SATEL.

<span id="page-6-1"></span>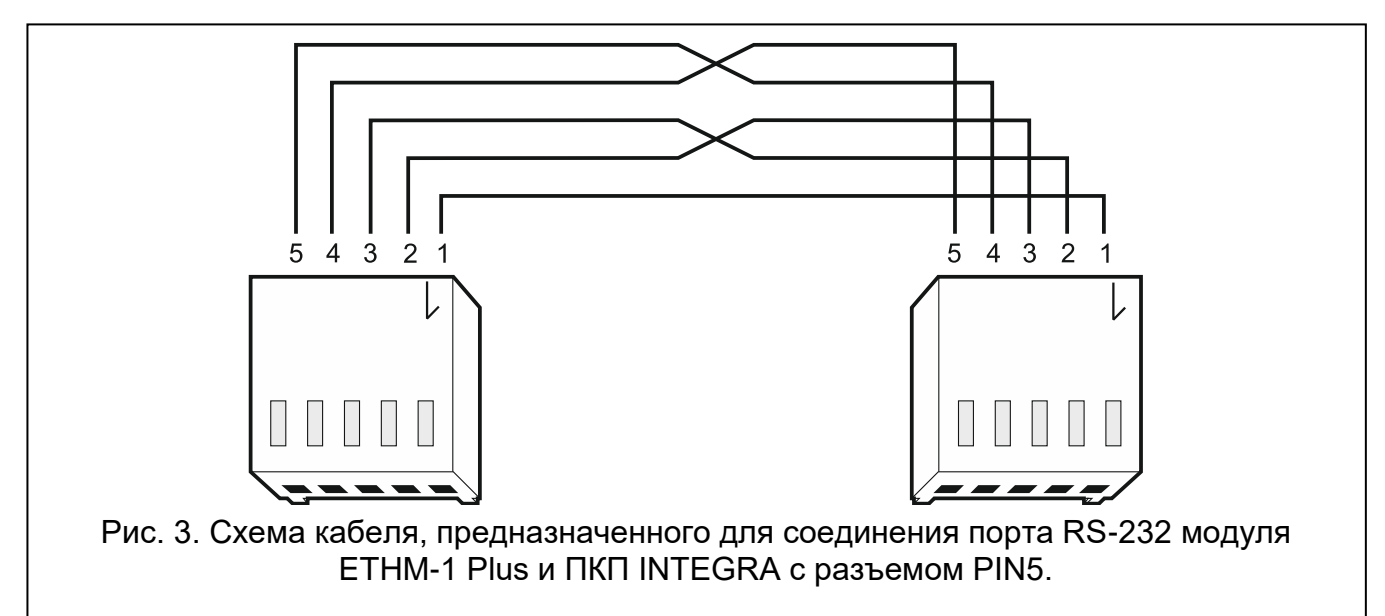

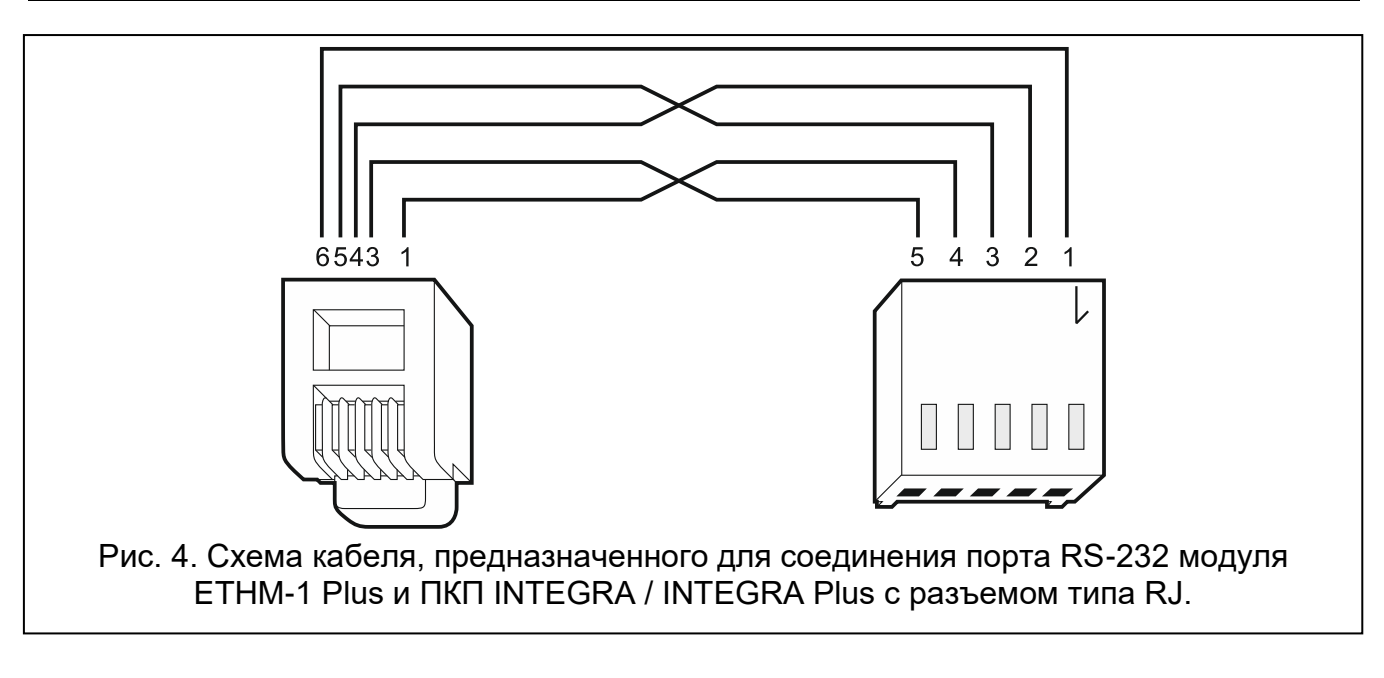

#### <span id="page-7-3"></span><span id="page-7-0"></span>**Настройка** 6

Настройки модуля зависят от типа прибора, к которому подключен модуль.

В руководстве используются названия параметров и опций из программы DLOADX. В квадратных скобках приведены названия функций, отображаемые на дисплее клавиатуры.

### <span id="page-7-1"></span>6.1 Модуль, подключенный к прибору INTEGRA / INTEGRA Plus

Параметры и опции модуля можно программировать с помощью:

- ПО DLOADX: → окно «Структура» → закладка «Модули» → ветка «Клавиатуры»  $\bullet$ → Гназвание модуля].
- клавиатуры: Сервисный режим Структура Модули Клавиатуры Установки • (название модуля).
- $\tilde{1}$

Только программа DLOADX позволяет осуществить полную настройку всех параметров.

Если модуль идентифицирован как «ETHM+GSM» (к модулю ETHM-1 Plus подключен модуль INT-GSM / INT-GSM LTE), модуль INT-GSM / INT-GSM LTE выполняет функции модуля ETHM-1 Plus в случае пропадания Ethernet-cemu, используя для этой цели сотовую сеть данных. В связи с этим часть опций и параметров касается обоих модулей. Необходимо об этом помнить при настройке системы.

### <span id="page-7-2"></span>6.1.1 ETHM-1

- Имя индивидуальное название устройства (до 16 знаков).
- Трев. саботажа в группе [Саботаж в гр.] раздел (группа зон), в котором будет вызвана тревога в случае саботажа модуля.

#### Сетевые настройки

Автоматически получить IP-адрес (DHCP) [Использовать DHCP] - если опция включена, модуль автоматически загружает с DHCP-сервера данные, касающиеся IP-адреса, маски подсети и шлюза (в таком случае эти параметры не нужно программировать).

- *IP-адрес, назначенный модулю, можно проверить:*  $\boldsymbol{i}$ 
	- *с помощью клавиатуры: функция пользователя IP/MAC/IMEI/ID в подменю ТЕСТИРОВАНИЕ. Описание этой функции находится в руководстве по эксплуатации ПКП.*
	- *с помощью программы DLOADX: внизу параметров и опций модуля (рис. [5](#page-9-0) и [6\)](#page-10-0).*

**IP-адрес сервера** – IP-адрес модуля.

**Маска подсети** – маска подсети, в которой работает модуль.

- **Шлюз**  IP-адрес сетевого устройства, с помощью которого остальные устройства из данной локальной сети соединяются с устройствами из других сетей.
- **Получить адрес DNS-сервера автоматически** [Использовать DHCP-DNS] если опция включена, IP-адрес DNS-сервера загружается автоматически с DHCPсервера. Опция доступна, если включена опция АВТОМАТИЧЕСКИ ПОЛУЧИТЬ IP-АДРЕС (DHCP).
- **DNS-сервер**  IP-адрес DNS-сервера, который должен использоваться модулем. Можно его запрограммировать, если выключена опция ПОЛУЧИТЬ АДРЕС СЕРВЕРА DNS АВТОМАТИЧЕСКИ.

#### **Опции INT-GSM**

Опции, касающиеся модуля INT-GSM / INT-GSM LTE, доступны, если модуль INT-GSM / INT-GSM LTE подключен к модулю ETHM-1 Plus (модуль идентифицируется как «ETHM+GSM»).

- **SIM 1** / **SIM 2** [SIM1 / SIM2] если опция включена, модуль INT-GSM / INT-GSM LTE поддерживает выбранную SIM-карту. Опцию следует выключить, если определенная карта не должна использоваться. Выключение опции предотвратит ненужные сообщения о неисправностях, связанных с этой картой.
- **Сообщения SMS/CLIP** [SMS-оповещение] если опция включена, модуль INT-GSM / INT-GSM LTE может оповещать о событиях с помощью SMS-сообщений / услуги CLIP.

#### **DLOADX**

- **Связь c DLOADX** [Связь DLOADX] если опция включена, соединение между прибором и ПО DLOADX может осуществляться с помощью модуля.
- **Ключ DLOADX**  последовательность до 12 алфавитно-цифровых знаков (цифр, букв и специальных знаков), предназначенная для шифрования данных при связи с программой DLOADX, осуществляемой с помощью модуля.
- **DLOADX-сервер** [Адрес DLOADX] адрес компьютера, на котором установлена программа DLOADX. Если связь осуществляется в обширной сети, то это должен быть внешний адрес. Можно ввести IP-адрес или название домена.

 $\boldsymbol{i}$ 

*В клавиатуре функция, предназначенная для настройки адреса компьютера с установленной программой DLOADX, находится в меню пользователя, в подменю Изменение опций (она доступна для сервисной службы и администраторов).*

**Порт** [Порт DLOADX] – номер порта TCP, используемого для связи с программой DLOADX. Ввести можно значение от 1 до 65535. Оно должно отличаться от значений, введенных для остальных портов. По умолчанию: 7090.

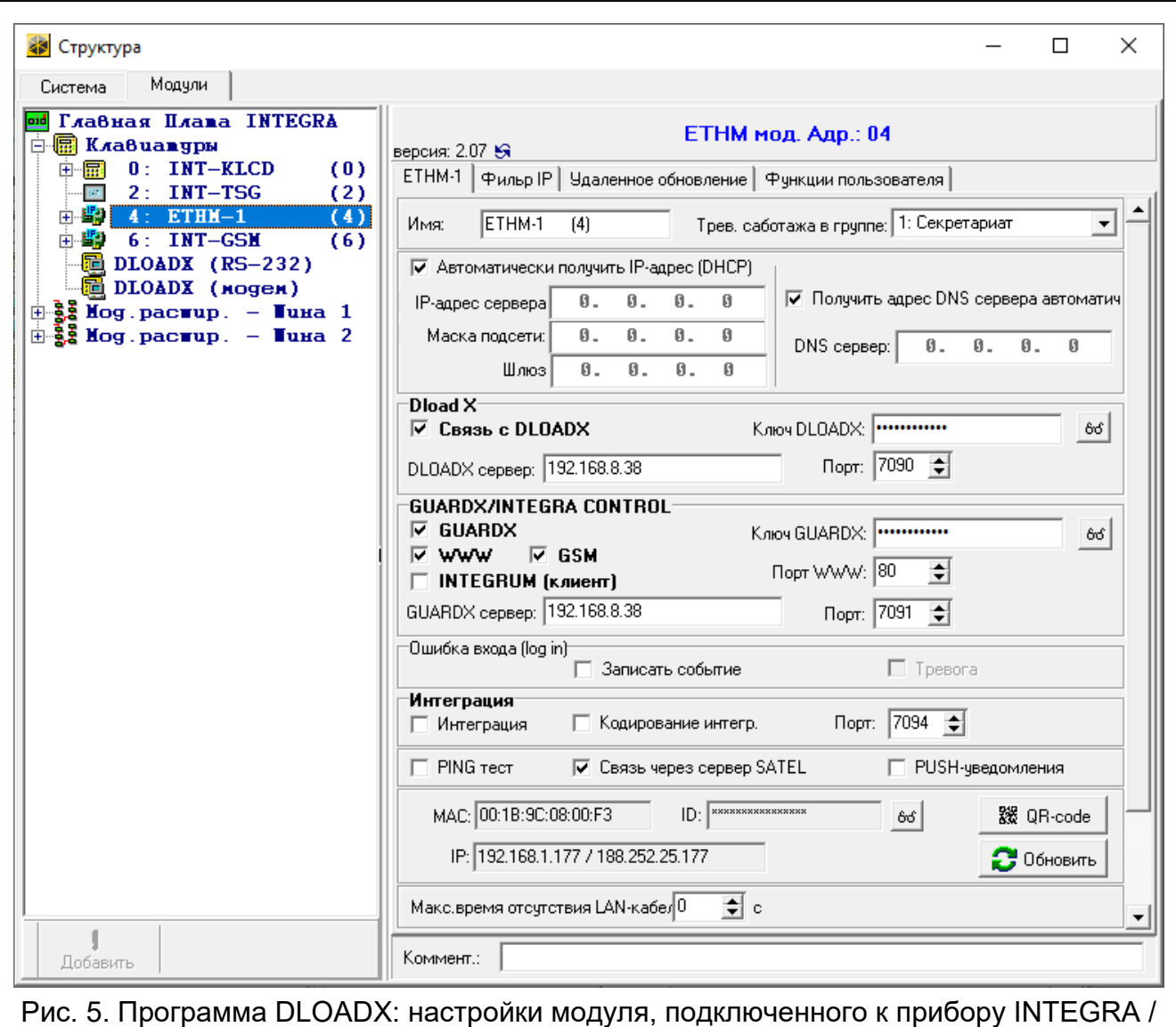

<span id="page-9-0"></span>INTEGRA Plus (модуль идентифицируется как «ETHM-1»).

#### **GUARDX/INTEGRA CONTROL**

- **GUARDX** [Связь GUARDX] если опция включена, можно запустить соединение между ПО GUARDX и прибором через модуль. Опция будет недоступной, если включена опция «INTEGRUM (клиент)».
- **WWW** [Связь Интернет] если опция включена, можно запустить соединение между интернет-браузером и прибором через модуль. Опция недоступна, если включена опция «INTEGRUM (клиент)».
- **GSM** [Связь GSM] если опция включена, можно запустить соединение между мобильным приложением INTEGRA CONTROL / сервером INTEGRUM и прибором через модуль. Опция недоступна, если включена опция «INTEGRUM (клиент)».
- **INTEGRUM (клиент)** [INTEGRUM] если опция включена, модуль инициирует связь с сервером INTEGRUM, чтобы установить соединение между прибором и сервером INTEGRUM. Этот метод установки соединения поддерживается сервером INTEGRUM версии 2.0 (или выше). Введите адрес сервера INTEGRUM в поле GUARDX-сервер, а номер коммуникационного порта – в поле Порт. Если опция включена, опции GUARDX, WWW и GSM недоступны (модуль не работает с ПО GUARDX / интернет-браузером / приложением INTEGRA CONTROL).

**GUARDX сервер** [Адрес GUARDX] – адрес компьютера, на котором установлена программа GUARDX или сервер INTEGRUM. Если этот компьютер находится в обширной сети, то это должен быть внешний адрес. Можно ввести IP-адрес или название домена.

 $\boldsymbol{i}$ 

*В клавиатуре функция, предназначенная для настройки адреса компьютера с установленной программой GUARDX / сервером INTEGRUM, находится в меню пользователя, в подменю ИЗМЕНЕНИЕ ОПЦИЙ (она доступна для сервисной службы и администраторов).*

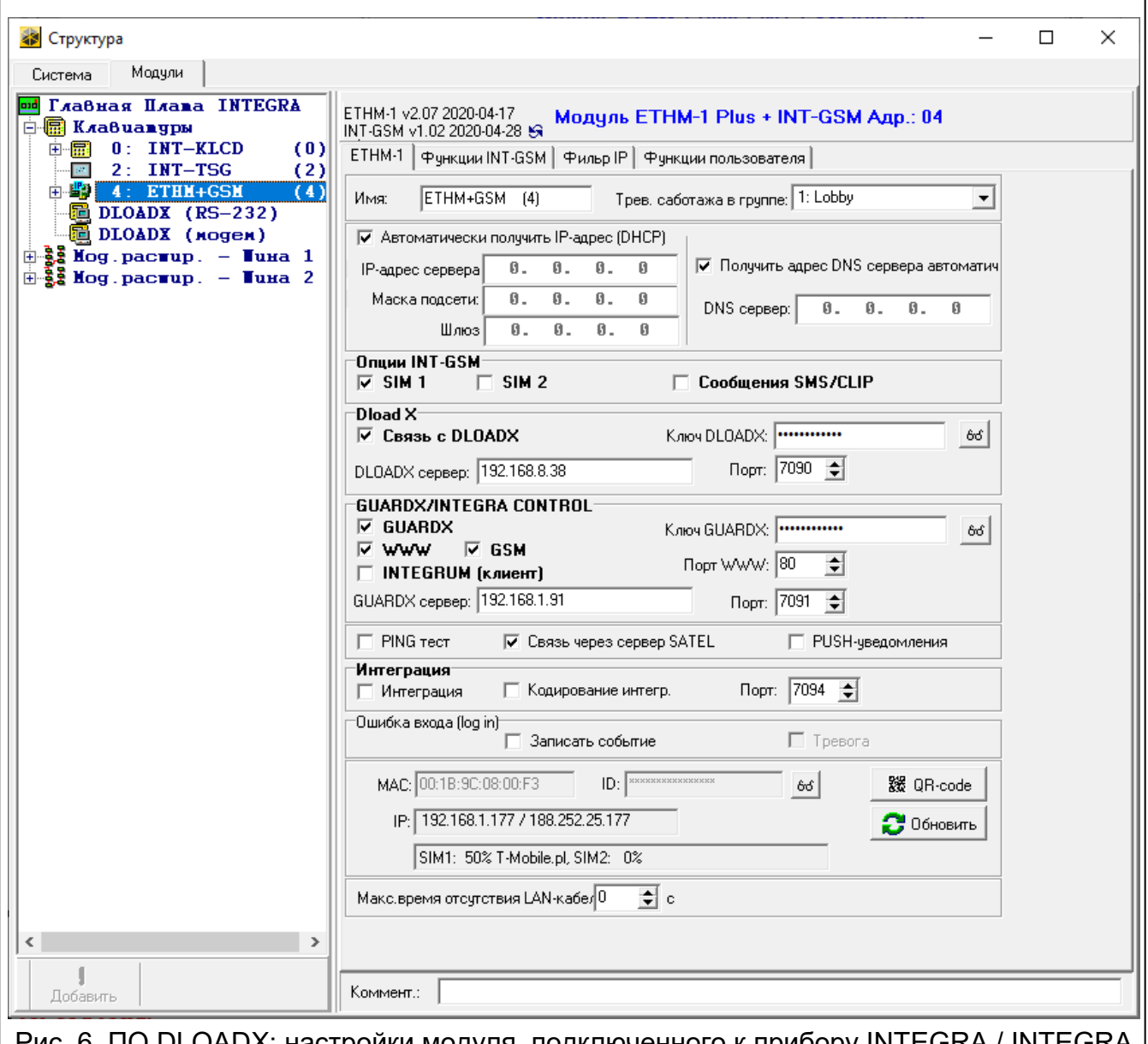

<span id="page-10-0"></span>Рис. 6. ПО DLOADX: настройки модуля, подключенного к прибору INTEGRA / INTEGRA Plus (модуль идентифицируется как «ETHM+GSM» – к модулю ETHM-1 Plus подключен модуль INT-GSM).

**Ключ GUARDX** [Ключ остальные] – последовательность до 12 алфавитно-цифровых знаков (цифр, букв и специальных знаков), предназначенная для шифрования данных при связи с:

- программой GUARDX,
- приложением JAVA в интернет-браузере,
- приложением INTEGRA CONTROL на мобильном устройстве,

Порт WWW - номер порта TCP, используемого для связи с интернет-браузером. Ввести можно значение от 1 до 65535. Оно должно отличаться от значений, введенных для остальных портов. По умолчанию: 80.

Порт [Порт остальные] - номер порта ТСР, используемого для связи с:

- программой GUARDX,
- приложением JAVA в интернет-браузере,
- приложением INTEGRA CONTROL на мобильном устройстве,
- системой INTEGRUM.

Ввести можно значение от 1 до 65535. Оно должно отличаться от значений, введенных для остальных портов. [По умолчанию: 7091].

 $\boldsymbol{i}$ Порт не может использоваться несколькими услугами одновременно. Порт может использовать только одна услуга (например, если установлено соединение с сервером INTEGRUM, невозможно соединиться с ПКП через программу GUARDX, веб-браузер или приложение INTEGRA CONTROL).

#### **PING-TecT**

PING-тест - если опция включена, модуль может тестировать связь с помощью команды PING, отправляемой на указанное сетевое устройство. Параметры, касающиеся тестирования связи, программируются в приемно-контрольном приборе: клавиатура: ▶СЕРВИСНЫЙ РЕЖИМ ▶ОПЦИИ ▶ТЕСТ PING,

программа: DLOADX: →окно «Структура» →закладка «Модули»  $\rightarrow$ ветка «Клавиатуры».

#### Сервер SATEL

Связь через сервер SATEL [Сервер SATEL] - если опция включена, то связь с прибором можно осуществить при использовании сервера SATEL (услуга по установке соединений). Прибор подключается к серверу через модуль. В случае сервера осуществления СВЯЗИ С ПОМОЩЬЮ **SATEL** нет необходимости дополнительной настройки сетевого устройства, с помощью которого модуль соединяется с внешней сетью.

Если к прибору подключено несколько модулей связи (ETHM-1 Plus / INT-GSM / INT-GSM LTE), опцию Связь через сервер SATEL активируйте только в одном из них. Если опция будет активирована в нескольких модулях, соединение с сервером SATEL установит только модуль с самым низким адресом.

 $\boldsymbol{i}$ 

Для подключения к серверу SATEL необходимо использовать DNS-сервер.

Для связи с сервером SATEL как исходящие порты используются порты из диапазона 1024-65535. Эти порты не могут быть заблокированы.

PUSH-уведомления - если опция включена, приложение INTEGRA CONTROL может информировать о событиях в системе с помощью Push-уведомлений.

#### Интеграция

- Интеграция если опция включена, модуль может использоваться для интеграции ПКП с другими системами.
- Кодирование интегр. [Шифров. интегр.] если опция включена, связь с другими системами шифруется. Ключ шифрования интеграции можно запрограммировать в приборе с помощью:

клавиатуры: ▶Сервисный режим ▶Опции ▶Ключ интеграции,

программы DLOADX: Эокно «Опции» Эзакладка «Сервис».

Порт [Порт интегр.] - номер порта ТСР, используемого для интеграции. Можно ввести значение от 1 до 65535. Ввести можно значение от 1 до 65535. Оно должно отличаться от значений, введенных для остальных портов. По умолчанию: 7094.

### Ошибка входа (log in)

- Записать событие [Взлом событие] если опция включена, все неавторизованные попытки соединения с модулем записываются в память событий.
- Тревога [Взлом тревога] если опция включена, неавторизованная попытка соединения с модулем вызовет тревогу саботажа. Опция доступна, если опция ЗАПИСАТЬ СОБЫТИЕ ВКЛЮЧЕНА.

#### Информация

 $\boldsymbol{i}$ 

МАС-адрес - МАС-адрес модуля.

ID - идентификатор (ID-номер), назначенный модулю сервером SATEL.

Если модуль должен использоваться в другой системе охранной сигнализации, необходимо удалить текущий ID-номер. После подключения модуля к новому прибору и после установки соединения с сервером SATEL следует изменить номер с помощью функции в клавиатуре Изменить ID ( Сервисный режим ▶ СТРУКТУРА ▶ МОДУЛИ ▶ КЛАВИАТУРЫ ▶ УСТАНОВКИ ▶ [ИМЯ МОДУЛЯ] ▶ ИЗМЕНИТЬ ID). После удаления текущего ID-номера, модулю будет назначен новый номер. Приложение INTEGRA CONTROL, в котором записан старый ID-номер, не сможет соединиться с прибором.

- IP локальный адрес / внешний адрес модуля.
- ГСигнал сотовой сети] информация об уровне сигнала сотовой сети и об операторе сотовой сети. Информация отображается, если модуль INT-GSM / INT-GSM LTE подключен к модулю ETHM-1 Plus (модуль идентифицируется как «ETHM+GSM»).
- <span id="page-12-2"></span>QR-code - нажмите, чтобы открыть окно, в котором отображается QR-код. QR-код содержит информацию необходимую для настройки связи через сервер SATEL. QR-код можно считать с помощью мобильного устройства или экспортировать в файл и отправить его пользователям. QR-код упрощает настройку установок приложения INTEGRA CONTROL.

Обновить - нажмите, чтобы обновить всю информацию.

Максимальное время отсутствия LAN-кабеля - модуль сообщит об аварии, если Ethernet-сеть будет отсутствовать в течение запрограммированного времени. Благодаря этой задержке модуль не будет информировать о кратковременном пропадании Ethernet-сеть.

#### <span id="page-12-0"></span>6.1.2 Функции INT-GSM

Эти установки касаются модуля INT-GSM / INT-GSM LTE. Они доступны, если модуль INT-GSM / INT-GSM LTE подключен к модулю ETHM-1 Plus (модуль идентифицируется как «ETHM+GSM»). Их описание можно найти в руководстве модуля INT-GSM / INT-GSM LTE.

#### <span id="page-12-1"></span>6.1.3 Фильтр IP

Модуль, подключенный к прибору INTEGRA / INTEGRA Plus с прошивкой версии 1.15 (или выше), позволяет использовать функцию фильтра IP. Фильтр IP позволяет повысить уровень безопасности системы охранной сигнализации. Соединение с Ethernet-модулем (прибором) будет возможным только для определенных IP-адресов или подсетей. Фильтр IP не применяется в случае связи через сервер SATEL.

Настройку фильтра IP можно осуществлять для входящих соединений в случае:

- программы DLOADX,  $\bullet$
- программы GUARDX (также относится к WWW-браузеру, мобильному приложению  $\bullet$ и к системе INTEGRUM),
- интеграции.  $\bullet$

В любом случае фильтр можно настроить в одной из этих конфигураций:

- до 4 авторизованных IP-адресов,  $\bullet$
- 1 авторизованная подсеть и до 2 авторизованных IP-адресов,  $\bullet$
- до 2 авторизованных подсетей.  $\bullet$

Функция фильтра активна после ввода значения в любом из четырех полей, доступных для данного типа входящих соединений.

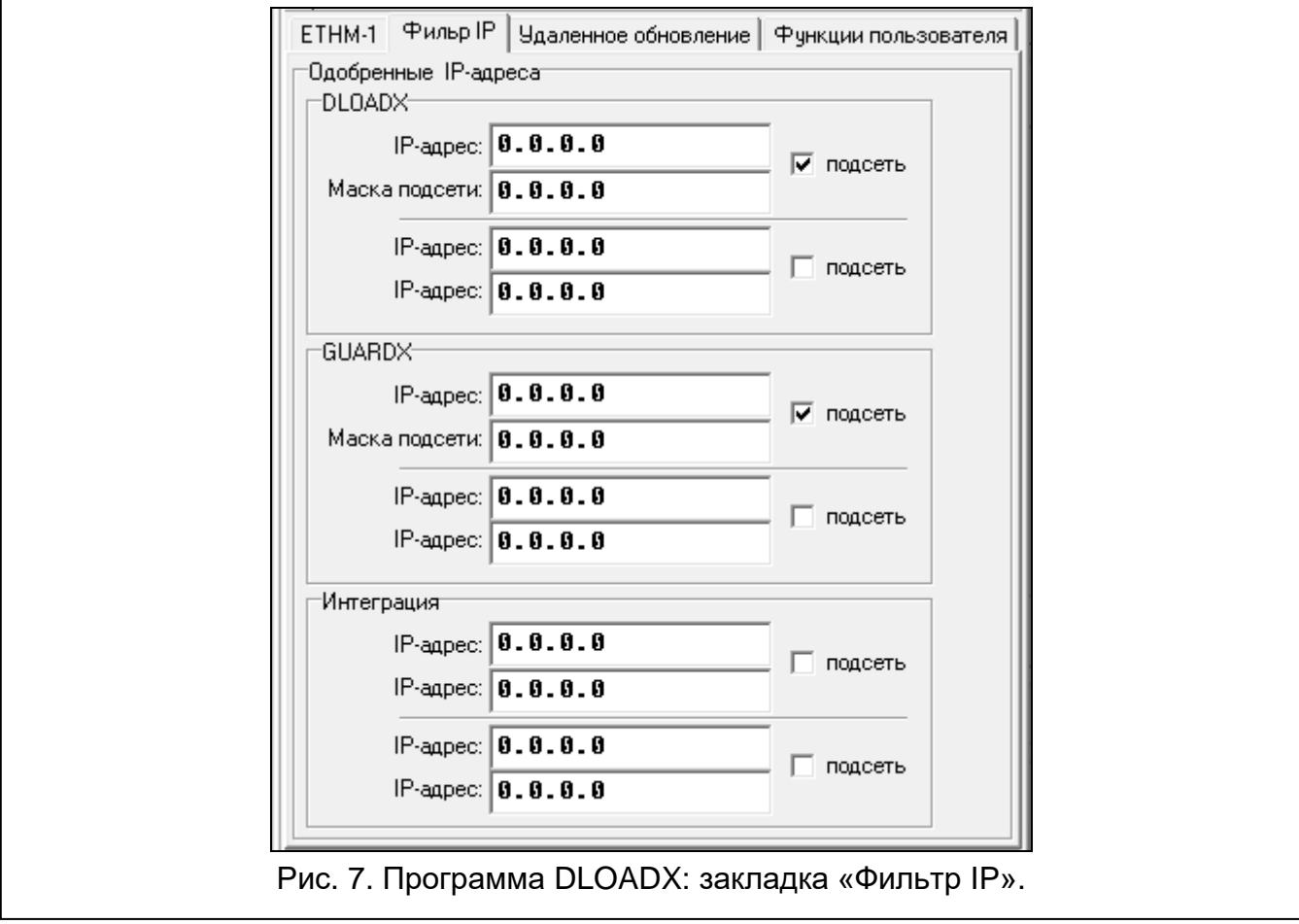

**IP-адрес** - если опция Подсеть выключена, то это сетевой адрес, с которого можно соединиться с Ethernet-модулем. Если опция Подсеть включена - IP-адрес для определения подсети, с которой можно соединиться с Ethernet-модулем.

- подсеть если опция включена, можно определить подсеть, из которой модуль будет принимать входящие соединения.
- Маска подсети маска, позволяющая определить диапазон адресов подсети, в которой работает хост.

#### Фильтрация по IP-адресу

В поле IP-адрес введите сетевой адрес для соединения с модулем (прибором). Опция Подсеть с правой стороны поля должна быть выключена.

 $\boldsymbol{j}$ 

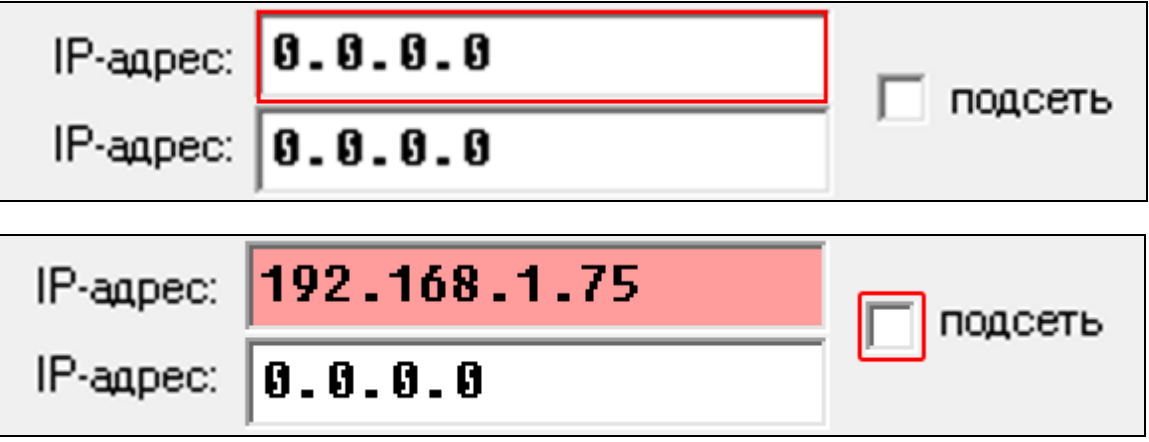

#### **Фильтрация по подсети**

Маска подсети:

1. Включите опцию ПОДСЕТЬ. Название одного из полей IP-АДРЕС изменится на МАСКА ПОДСЕТИ. Поля IP-АДРЕС и МАСКА ПОДСЕТИ создают с тех пор пару.

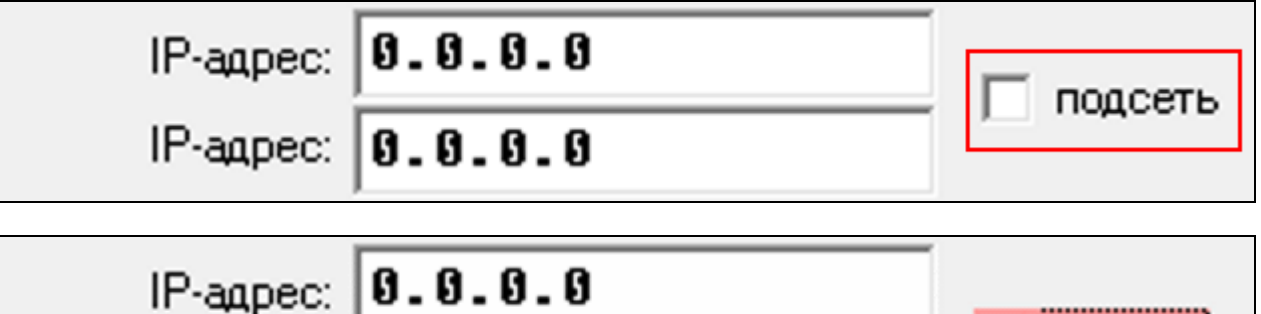

2. Введите адрес для определения подсети.

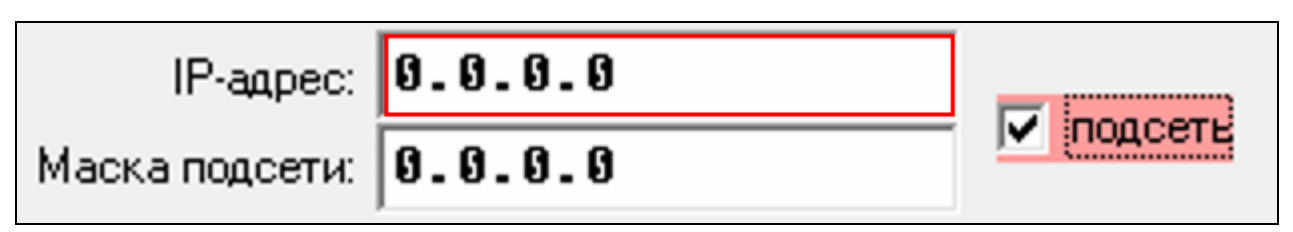

3. Введите маску, которая позволяет определить диапазон адресов подсети хоста.

 $0.0.0.0$ 

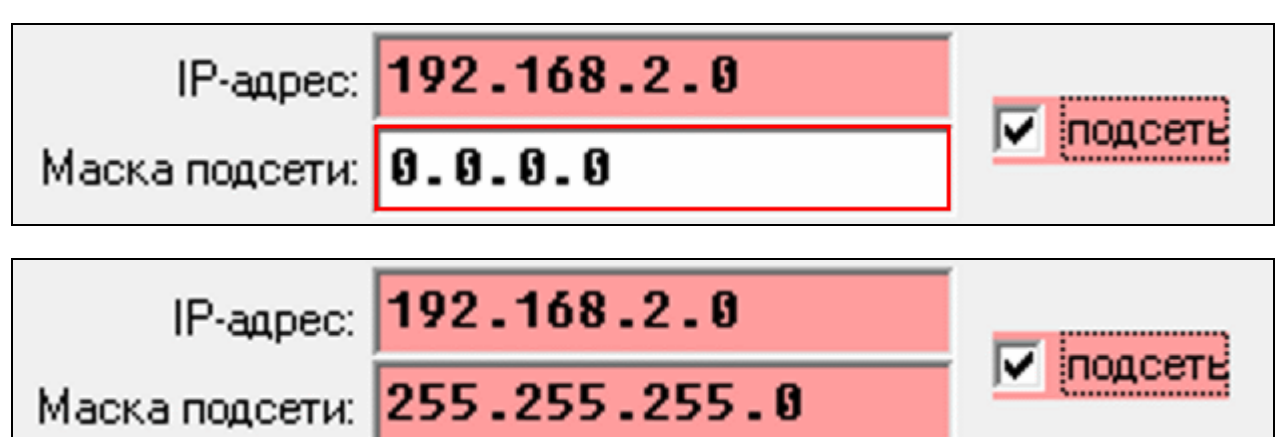

подсетв

#### <span id="page-15-0"></span>**6.1.4 Удаленное обновление**

*Описание ниже относится к модулю ETHM-1 Plus, к которому не подключен модуль INT-GSM / INT-GSM LTE. Если к модулю ETHM-1 Plus подключен модуль INT-GSM / INT-GSM LTE, описание настроек удаленного обновления можно найти в руководстве модуля INT-GSM / INT-GSM LTE.*

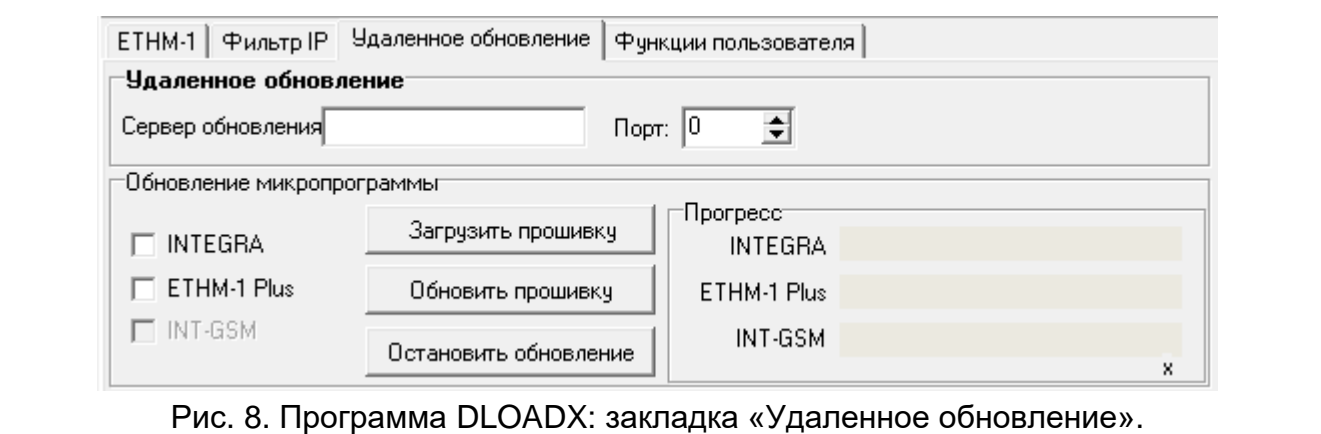

Удаленное обновление прошивки обеспечивает сервер обновлений UpServ, который можно приобрести у компании SATEL. Обновление можно инициировать в программе DLOADX. Можно обновить прошивку:

- приемно-контрольного прибора INTEGRA Plus / INTEGRA только если программа DLOADX соединяется с прибором через модуль ETHM1-Plus (порты RS-232 прибора и модуля соединены),
- модуля ETHM-1 Plus.
- **Сервер обновления** адрес сервера обновлений UpServ. Можно ввести IP-адрес или доменное имя.
- **Порт** номер TCP-порта, используемого для связи с сервером обновлений UpServ. Можно ввести значение от 0 до 65535 (0=выключен).

#### **Обновление прошивки**

 $\boldsymbol{i}$ 

*Во время обновления прошивки модуль не выполняет свои обычные функции.*

*Перед обновлением прошивки модуля запустите в приемно-контрольном приборе СЕРВИСНЫЙ РЕЖИМ. Если Вы этого не сделаете, после начала обновления будет вызвана тревога саботажа (модуль отсутствует).*

- **INTEGRA** если опция включена, будет обновлена прошивка прибора INTEGRA Plus / INTEGRA.
- **ETHM-1 Plus** если опция включена, будет обновлена прошивка модуля ETHM-1 Plus.
- **Загрузить прошивку** щелкните, чтобы скачать новую версию прошивки.
- **Обновить прошивку** щелкните, чтобы обновить прошивку устройства / устройств до последней версии. Если Вы не скачали обновление, прошивка будет скачана автоматически. После скачивания произойдет обновление.

**Остановить обновление** – щелкните, чтобы остановить обновление прошивки.

**Прогресс** – полосы прогресса отображают процесс скачивания прошивки.

 $\dot{1}$ 

#### <span id="page-16-0"></span>**6.1.5 Функции пользователя**

В случае использования на мобильном устройстве приложения INTEGRA CONTROL, виртуальная клавиатура позволяет быстро запустить функции пользователя после ввода пароля и нажатия клавиши со стрелкой.

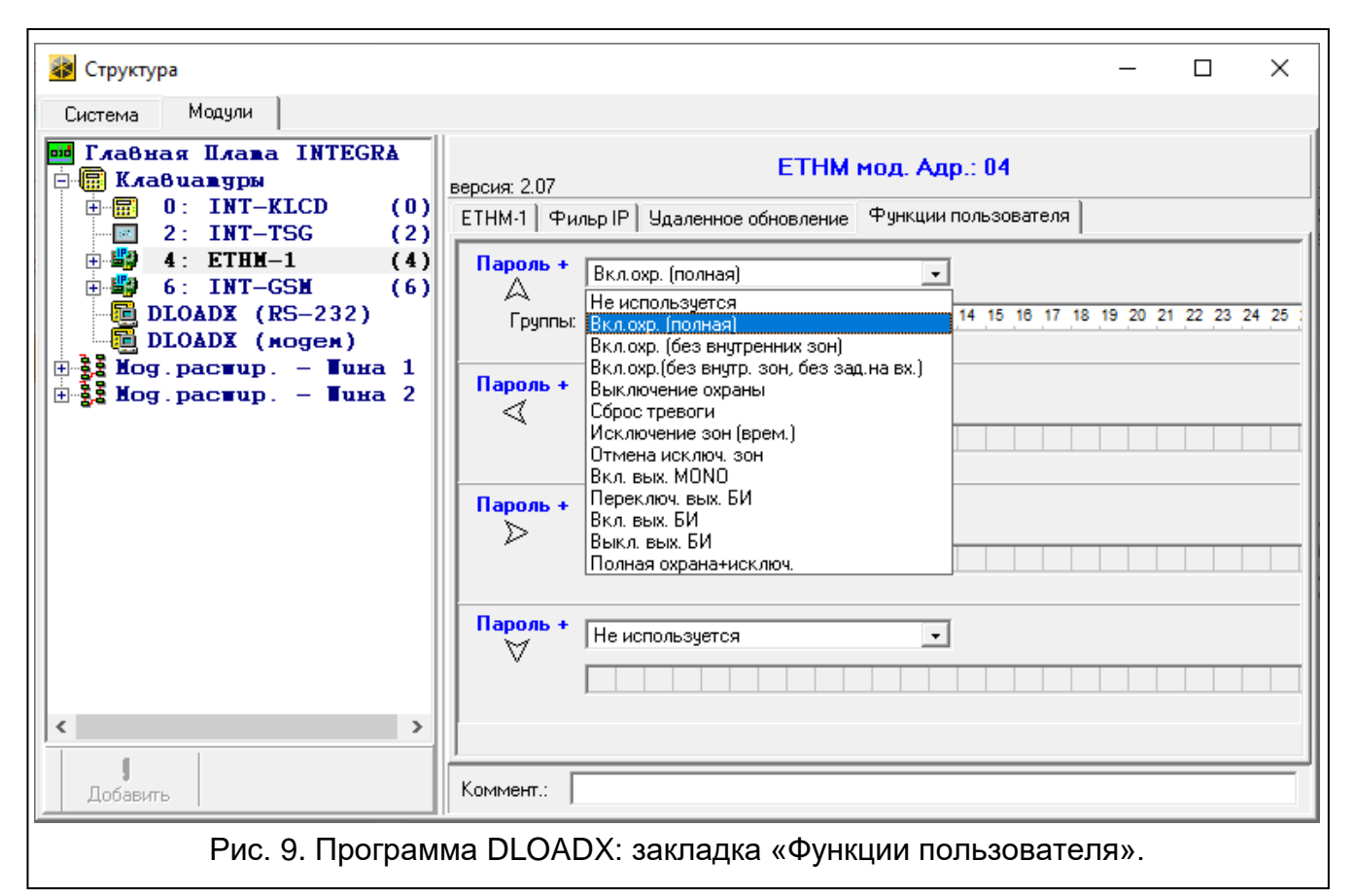

### <span id="page-16-1"></span>**6.1.6 Виртуальная клавиатура**

Виртуальная клавиатура позволяет осуществлять настройку и управлять системой охранной сигнализации аналогично физической клавиатуре. Доступ к виртуальной клавиатуре обеспечивает программа DLOADX и GUARDX, интернет-браузер и мобильный телефон (после установки приложения INTEGRA CONTROL).

Настройки виртуальной клавиатуры, доступной в программе DLOADX можно запрограммировать с помощью:

- клавиатуры: ▶СЕРВИСНЫЙ РЕЖИМ ▶СТРУКТУРА ▶МОДУЛИ ▶КЛАВИАТУРЫ ▶Установки DLOADX RS),
- программы DLOADX:  $\rightarrow$ окно «Структура»  $\rightarrow$ закладка «Модули»  $\rightarrow$ ветка «Клавиатуры»  $\rightarrow$ ветка «DLOADX (соединение RS-232)».

Настройку виртуальной клавиатуры, доступной в программе GUARDX, интернетбраузере или мобильном устройстве, можно осуществить с помощью:

- клавиатуры: ▶СЕРВИСНЫЙ РЕЖИМ ▶СТРУКТУРА ▶МОДУЛИ ▶КЛАВИАТУРЫ ▶УСТАНОВКИ  $\blacktriangleright$  GUARDX АДРЕС n [n = адрес модуля],
- программы DLOADX:  $\rightarrow$ окно «Структура»  $\rightarrow$ закладка «Модули»  $\rightarrow$ ветка «Клавиатуры»  $\rightarrow$  [название модуля]  $\rightarrow$  ветка «GUARDX/INTEGRA CONTROL» (рис. [10\)](#page-17-1).

Описание настроек клавиатур можно найти в руководстве по настройке ПКП INTEGRA / INTEGRA Plus (только часть этих настроек доступна для виртуальной клавиатуры).

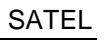

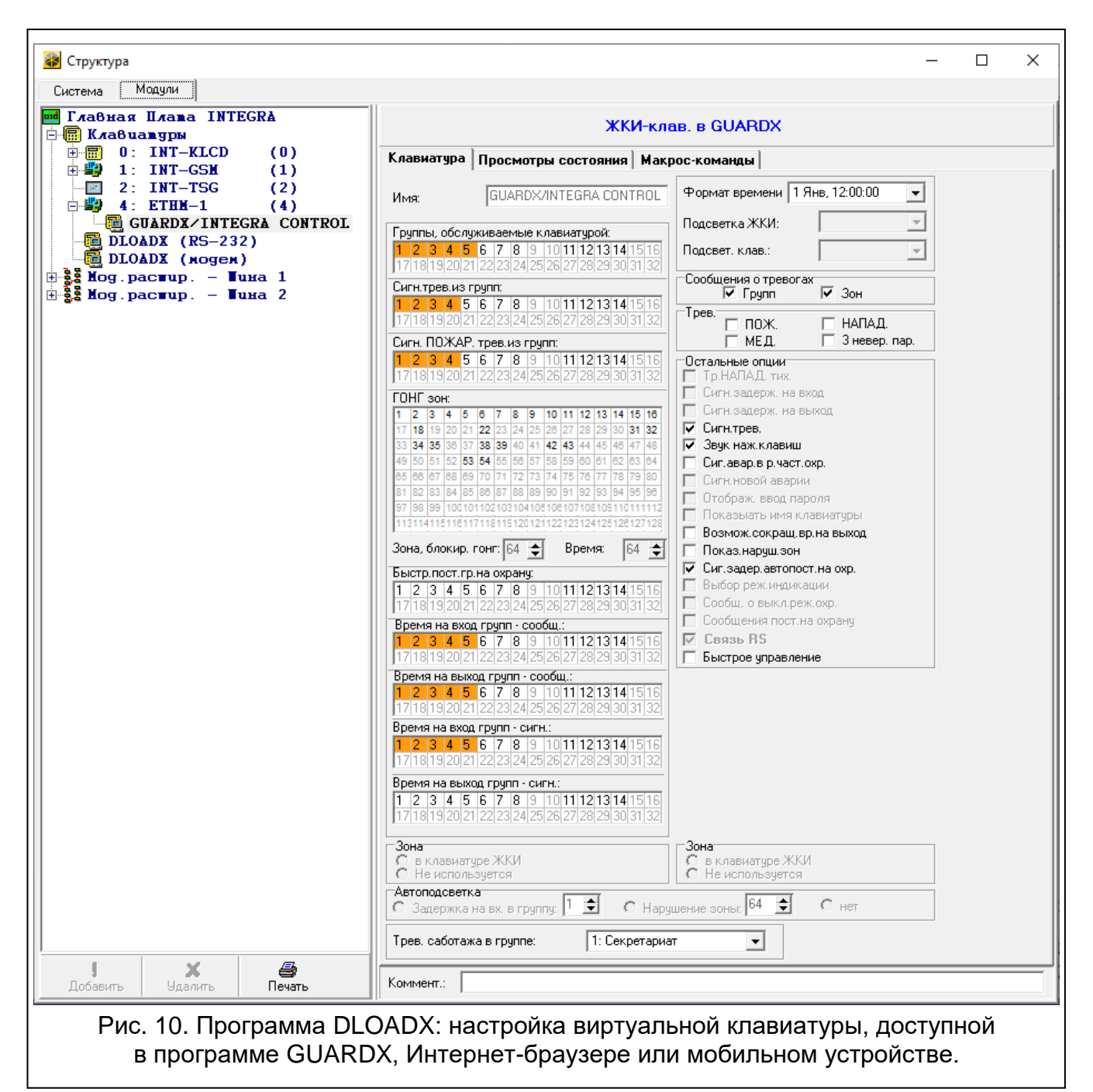

### <span id="page-17-1"></span><span id="page-17-0"></span>**6.1.7 Макрос-команды**

Приложение INTEGRA CONTROL позволяет управлять системой охранной сигнализации с помощью макрос-команд. Это позволяет быстро и удобно запускать ряд разных функций после прикосновения к всего лишь нескольким клавишам. Макроскоманды можно запрограммировать в программе  $DLOADX$  ( $\rightarrow$ окно «Структура»  $\rightarrow$ закладка «Модули» → ветка «Клавиатуры» → ветка *[название модуля]* → ветка «GUARDX/INTEGRA CONTROL»  $\rightarrow$ закладка «Макрос-команды»).

Запрограммированные макрос-команды могут быть автоматически загружены приложением INTEGRA CONTROL после установления связи с модулем ETHM-1 Plus.

Макрос-команды можно загрузить в приложение без установки соединения с модулем. Файл с макрос-командами можно экспортировать, затем записать в память мобильного устройства (для перемещения файла можно использовать карту памяти или другие решения, предусмотренные для данного устройства). Этот метод позволяет мобильному приложению INTEGRA CONTROL использовать макрос-команды,

 $\boldsymbol{i}$ 

запрограммированные, например, для клавиатуры INT-TSG. Вместо файла с макроскомандами, запрограммированными для модуля ETHM-1 Plus, можно загрузить файл с макрос-командами, запрограммированными для клавиатуры.

*Данные, касающиеся макрос-команд, хранятся в памяти модуля. Перед тем как начать программировать макрос-команды, следует считать данные модуля (нажать кнопку «Чтение» в закладке «Макрос-команды»), а после завершения настройки записать данные в модуль (нажать кнопку «Запись» в закладке «Макрос-команды»). Запись и считывание этих данных* 

*не происходит после нажатия кнопки в главном меню программы DLOADX.*

#### **Наборы**

Макрос-команды, которые должны быть доступны для пользователей мобильного приложения, должны быть назначены в один из четырех наборов. В набор можно назначить 16 макрос-команд. Программа DLOADX отображает наборы макрос-команд и назначенные им макрос-команды в виде «дерева».

- **Имя**  название набора макрос-команд (до 16 знаков в двух строках, до 8 знаков в каждой строке). Не вписывайте название, если оно не должно отображаться.
- **Значок** иконка набора макрос-команд. Список доступных иконок будет отображен

после нажатия кнопки .

- **Добав. макрос-команду** кнопка доступна после выделения набора макрос-команд. Список запрограммированных макрос-команд будет отображен после нажатия кнопки. После того как кликнуть по названию, макрос-команда будет добавлена в набор.
- **Удал. макрос-команду** нажмите на кнопку, чтобы удалить из набора выделенную макрос-команду.
	- кликните, чтобы переместить выделенную макрос-команду вниз набора макроскоманд.
	- $\triangle$ – кликните, чтобы переместить выделенную макрос-команду вверх набора макрос-команд.
- **Чтение**  кнопка позволяет загрузить данные, касающиеся макрос-команд, из модуля.
- **Запись**  кнопка позволяет записать данные, касающиеся макрос-команд, в модуль.
- **Прервать**  кнопка позволяет прервать считывание или запись данных, касающихся макрос-команд.
- **Сброс**  кнопка позволяет удалить все запрограммированные макрос-команды (восстановить заводские настройки).
- **Экспорт в файл**  кнопка позволяет экспортировать запрограммированные макроскоманды в файл. Файл с макрос-командами можно будет загрузить в приложение INTEGRA CONTROL или импортировать его в другое устройство, поддерживающее макрос-команды.
- **Импорт из файла**  кнопка позволяет импортировать макрос-команды из файла.

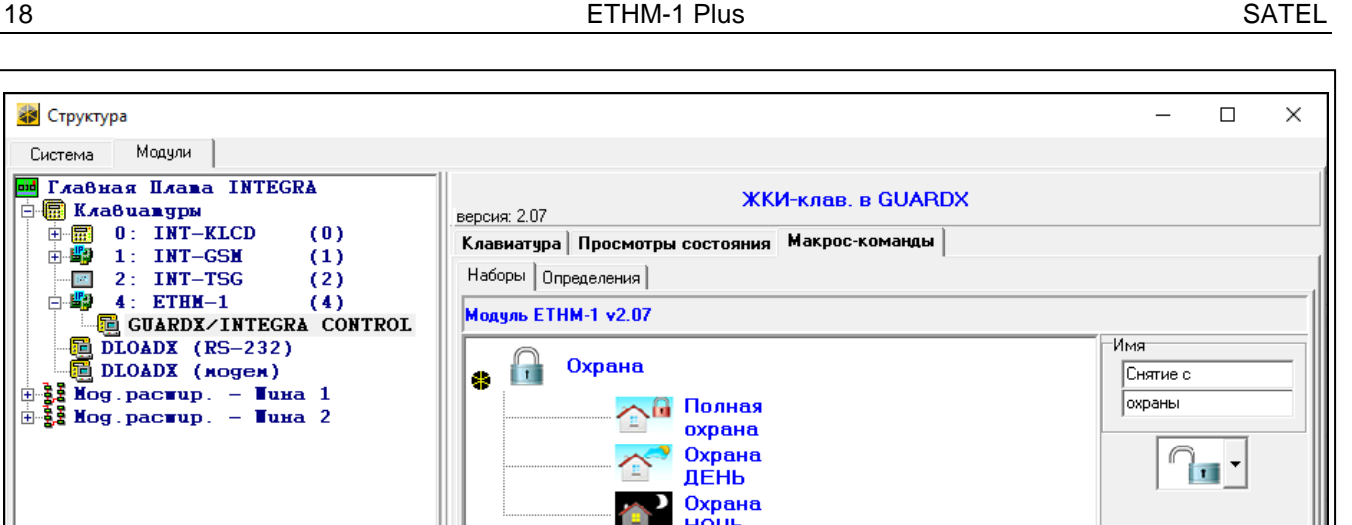

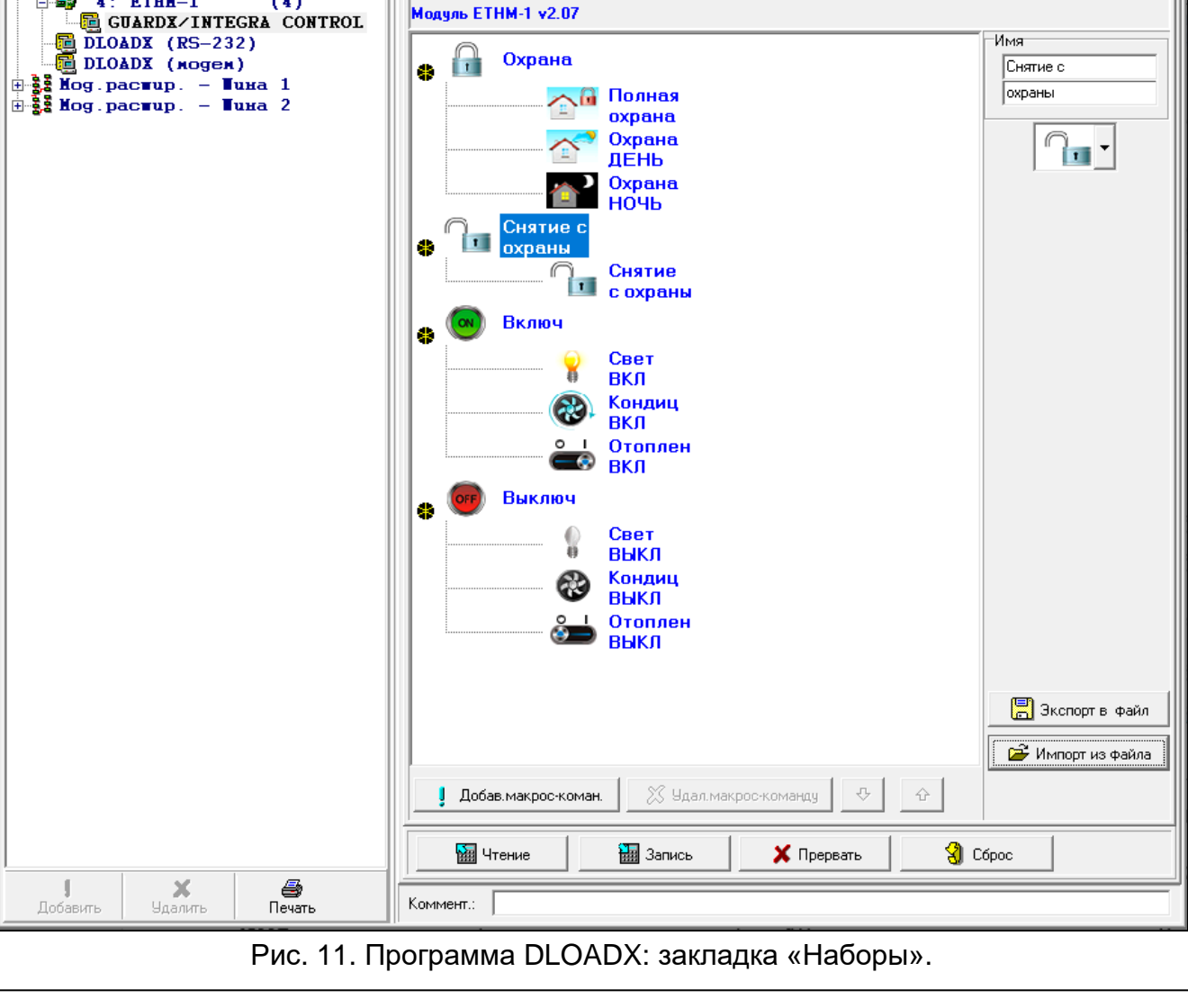

#### **Определения**

Макрос-команды можно создавать и конфигурировать в закладке «Определения». Макрос-команда – это последовательность операций, состоящая из отдельных запросов, которые должен выполнить ПКП после запуска макрос-команды.

**Новая макрос-команда** – кнопка позволяет создать новую макрос-команду.

**Удал. макрос-команду** – кнопка позволяет удалить выделенную макрос-команду.

- **Имя**  индивидуальное название макрос-команды (до 16 знаков в двух строках, до 8 знаков в каждой строке).
- **Требовать пар.**  если опция включена, то макрос-команда будет осуществлена только после дополнительной авторизации пользователем с помощью пароля.
- **Неактив. в реж. охр.**  если опция включена, то макрос-команда будет недоступной, когда на охране находится любой из разделов, управляемых виртуальной клавиатурой.

**«В** Структура Система

Модули d Главная Плава INTEGRA

 $\overline{\mathbb{H}}$  0: INT-KLCD

由 的 1: INT-GSM

 $-$  2: INT-TSG

 $(0)$ 

 $(1)$ 

 $(2)$ 

**Вкл. автоматически** – если опция включена, то макрос-команду можно запускать без необходимости входа в набор.

**Без подтверждающих сообщений** – если опция включена, то после запуска макроскоманды не будут отображаться сообщения, информирующие о выполнении запроса или об ошибке (постоянно будет отображаться экран, с которого была запущена макрос-команда).

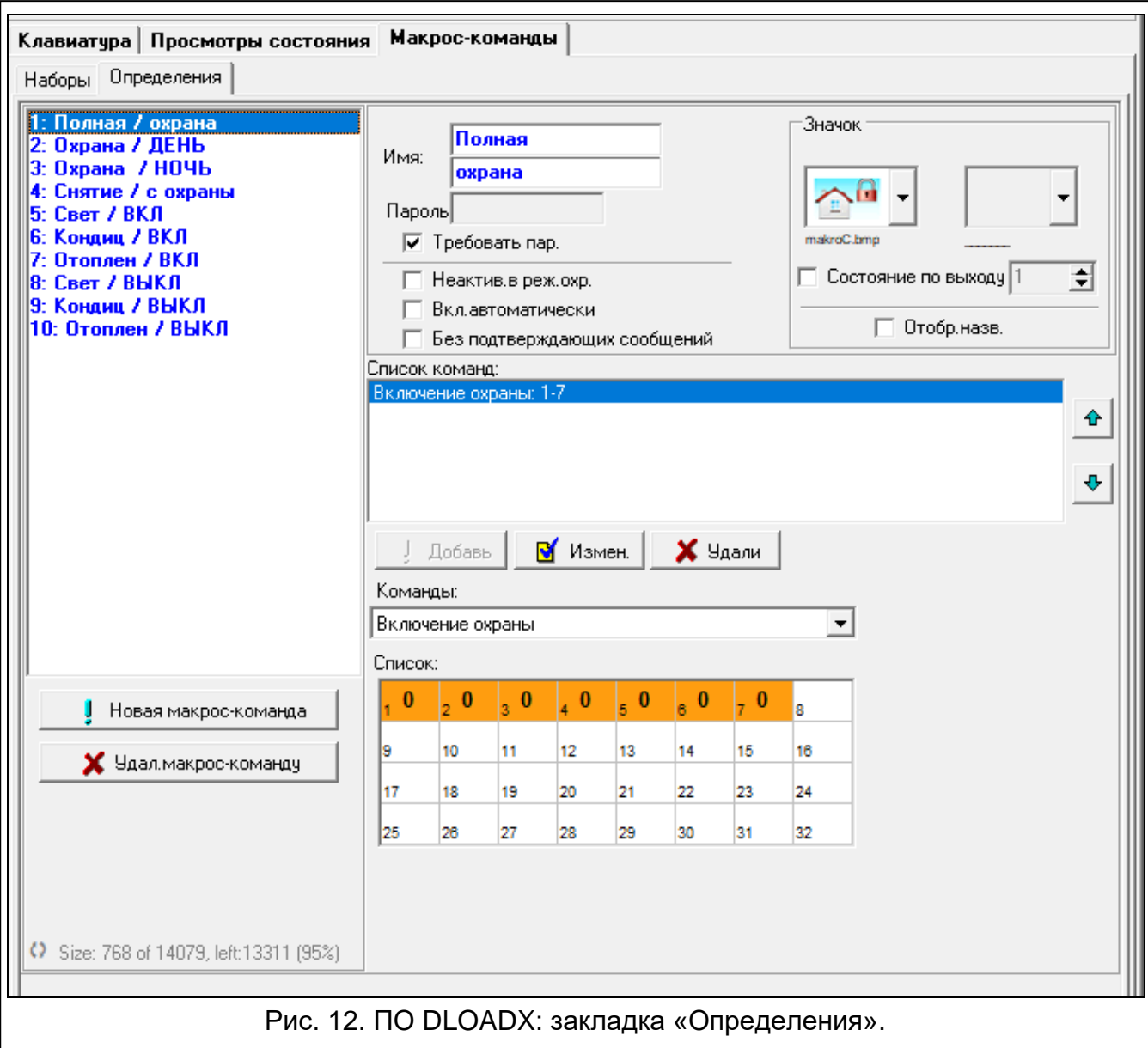

#### **Значок**

**Значок** – иконка макрос-команды. Список доступных иконок будет отображен после

нажатия кнопки . Если включена опция Состояние по выходу, для макроскоманды необходимо выбрать 2 иконки. Одна будет отображаться, если выход неактивен, вторая – если активен.

**Состояние по выходу** – если опция включена, иконка макрос-команды будет меняться в зависимости от состояния выхода, номер которого следует выбрать в поле рядом. Следует выбрать выход, состояние которого зависит от запросов, выполняемых после запуска макрос-команды. Это позволяет информировать пользователя с помощью графических значков, например, о состоянии выходов,

управляемых с помощью макрос-команд или о состоянии разделов (групп зон), которые ставятся на охрану макрос-командой.

**Отображать название** – если опция включена, то название макрос-команды будет отображаться.

#### **Команды**

- **Список команд** команды, назначенные в данный момент выделенной макроскоманде. Кнопки  $\begin{vmatrix} 1 & 1 \\ 1 & 1 \end{vmatrix}$  позволяют изменить очередность команд
- (перемещение выделенной команды вверх или вниз).
- **Добавь**  после нажатия кнопки в список команд будет добавлен новый запрос, выбранный в поле «Команды».
- **Измен.**  кнопку следует нажать после ввода изменений в параметрах команды, введенных уже после добавления команды в список (в противном случае введенные изменения не будут сохранены).
- **Удали**  кнопку следует нажать, чтобы удалить из списка выделенную команду.
- **Команды**  осуществляемая ПКП функция, которую можно назначить макрос-команде. Список всех доступных функций отображается после нажатия кнопки . В зависимости от выбранной функции:
	- **Включение охраны**  выберите разделы для постановки на охрану (двойной щелчок по полю с номером раздела) и определите тип режима охраны (очередные щелчки мышью по полю с номером раздела; цифра в поле означает: 0 – полная охрана; 1 – полная охрана + исключения; 2 – охрана без внутренних зон; 3 – охрана без внутренних зон и без задержки на вход).
	- **Выключение охраны**  выберите разделы для выключения режима охраны (двойной щелчок по полю с номером раздела).
	- **Сброс тревоги**  выберите разделы для сброса тревоги (двойной щелчок по полю с номером раздела).
	- **Исключение зон**  выберите зоны для временного исключения (двойной щелчок по полю с номером зоны).
	- **Отмена исключ. зоны**  выберите зоны для отмены исключения (двойной щелчок по полю с номером зоны).
	- **Вкл. выходы**  выберите выходы для включения (двойной щелчок по полю с номером выхода).
	- **Выкл. выходы**  выберите выходы для выключения (двойной щелчок по полю с номером выхода).
	- **Изменить сост.вых.**  выберите выходы для изменения их состояния (двойной щелчок по полю с номером выхода).
	- **Телеграмма KNX**  запрограммировать следующие параметры телеграммы KNX: **Модуль INT-KNX** – модуль INT-KNX, который должен отправить телеграмму.
		- **Группов. адр.** групповой адрес, который будет содержаться в телеграмме.
		- **Тип**  тип телеграммы.
		- **Значение**  значение, которое будет содержаться в телеграмме (параметр доступен для некоторых типов телеграмм).
		- **Приоритет**  приоритет телеграммы (если два элемента шины начнут передавать данные одновременно, то телеграмма с высшим приоритетом будет главной).

**Телеграмма KNX (v2)** – следует запрограммировать параметры, касающиеся установки значения объекта связи KNX:

**Модуль INT-KNX** – модуль INT-KNX-2, в котором должно быть установлено значение.

- **Макрос-команда**  название объекта типа «Виртуальный (макрос)», определенного в модуле INT-KNX-2.
- **Тип данных**  размер и значение данных объекта связи, определенные в модуле INT-KNX-2 для выбранного объекта.
- **Значение** значение, которое должно быть установлено (если тип данных предусматривает отправку последовательности знаков, можно ввести до 13 знаков).

**Сокращ. врем. на вых.** (дополнительные параметры для настройки отсутствуют). **Быстрое вкл. охр.** – выберите тип режима охраны.

 $\boldsymbol{i}$ 

*Разделы (группы) должны управляться паролем пользователя.*

*Для зон не должна быть включена опция ПОЛЬЗОВАТЕЛЬ НЕ ИСКЛЮЧАЕТ.*

*Выходы должны быть запрограммированы как тип 24. ПЕРЕКЛЮЧАТЕЛЬ МОНО, 25. ПЕРЕКЛЮЧАТЕЛЬ BI, 105. РОЛЬСТАВНИ ВВЕРХ, 106. РОЛЬСТАВНИ ВНИЗ или ТЕЛЕФОННЫЙ ПЕРЕКЛЮЧАТЕЛЬ (необязательно их назначать в набор выходов).*

*С помощью приложения INTEGRA CONTROL можно управлять системой KNX, если к ПКП подключен модуль INT-KNX.*

#### **Создание макрос-команды**

1. Нажмите кнопку «Чтение», чтобы загрузить данные, касающиеся макрос-команд, из модуля.

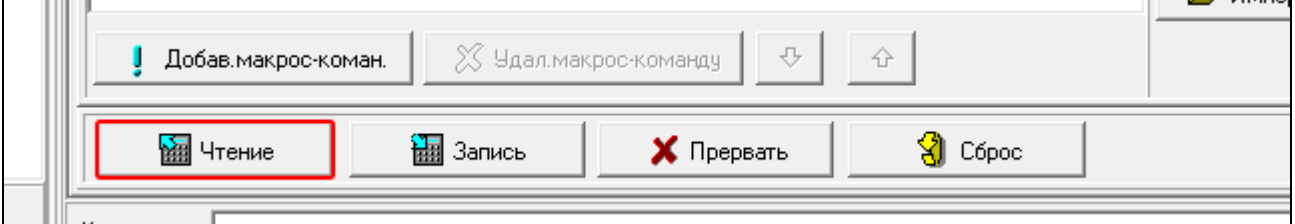

2. Кликните по закладке «Определения».

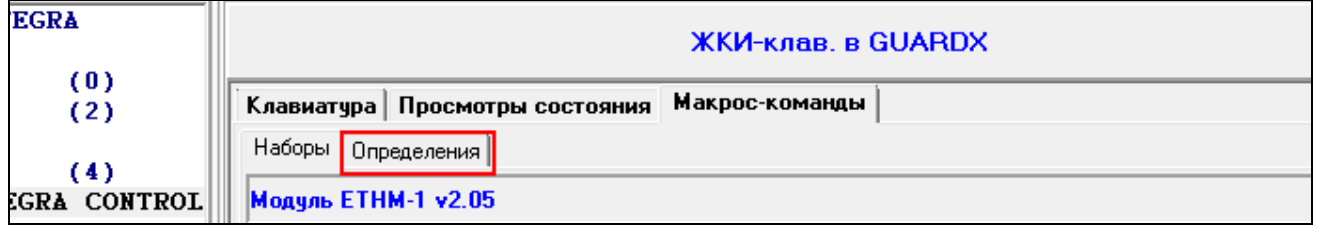

3. Нажмите кнопку «Новая макрос-команда». В списке появится новая макроскоманда.

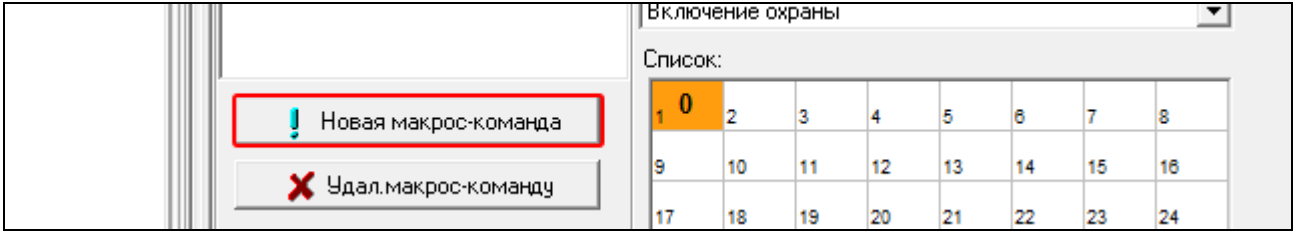

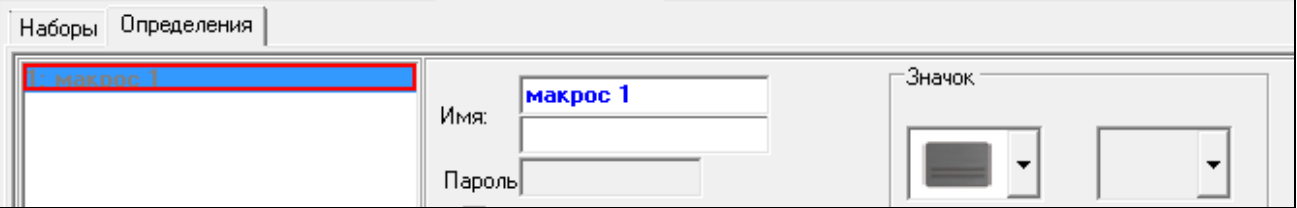

4. Введите имя новой макрос-команды.

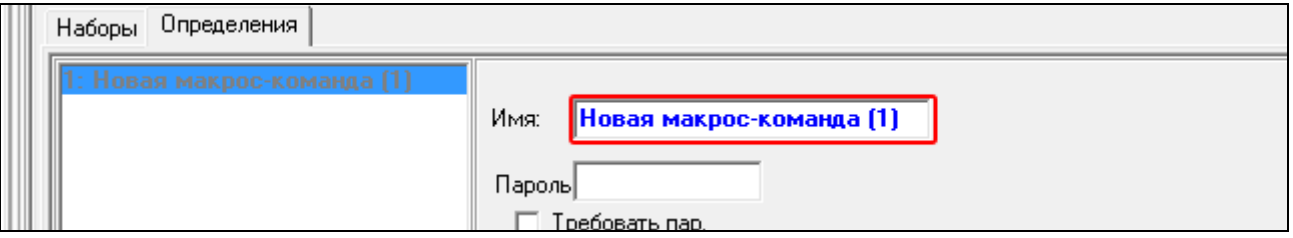

5. Если макрос-команда должна выполняться после авторизации пользователя с помощью пароля, включите опцию ТРЕБОВАТЬ ПАР.

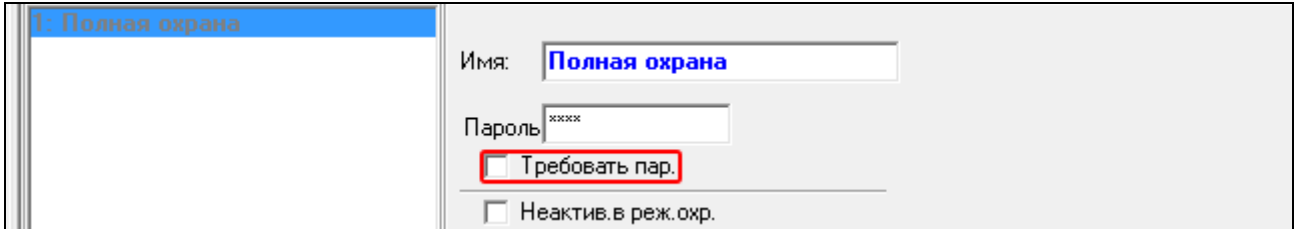

6. Если макрос-команда должна быть недоступной, когда на охране находится любой раздел, управляемый с помощью клавиатуры, то следует включить опцию НЕАКТИВ. В РЕЖ. ОХР.

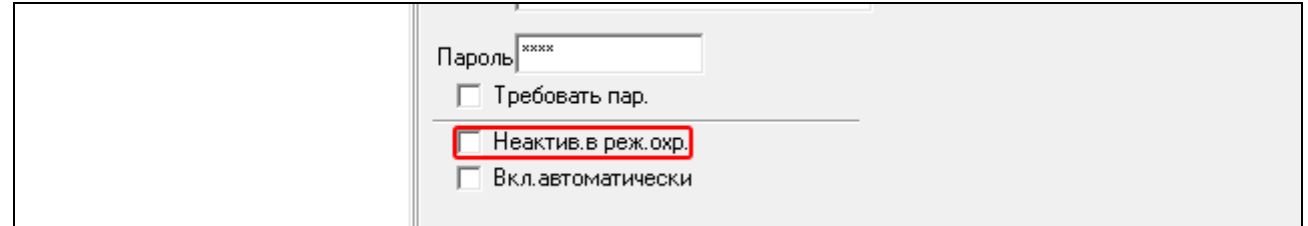

7. Если макрос-команда должна выполняться сразу после прикосновения к клавише макрос-команды без необходимости входа в набор, включите опцию ВКЛ.

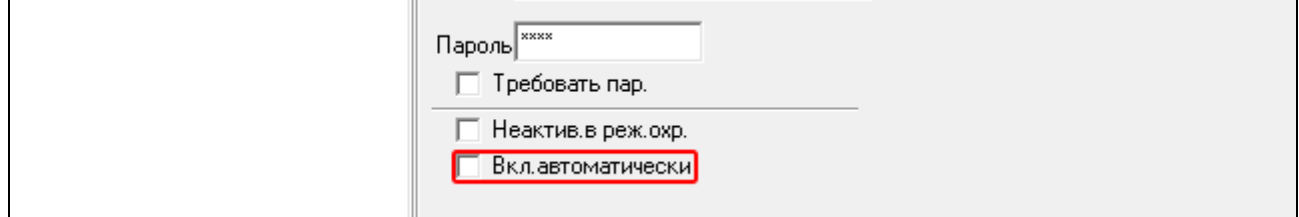

8. Если после запуска макрос-команды не должны отображаться подтверждающие сообщения, то включите опцию БЕЗ ПОДТВЕРЖДАЮЩИХ СООБЩЕНИЙ.

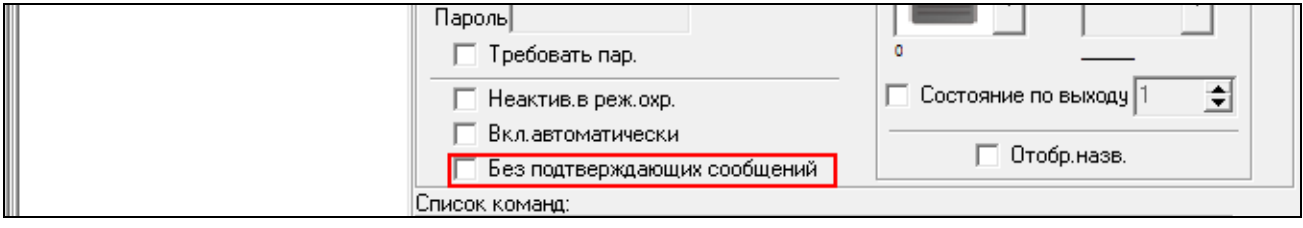

 $\mathbf{r}$ 

9. Нажмите кнопку  $\mathbb{Z}$  и выберите иконку для макрос-команды.

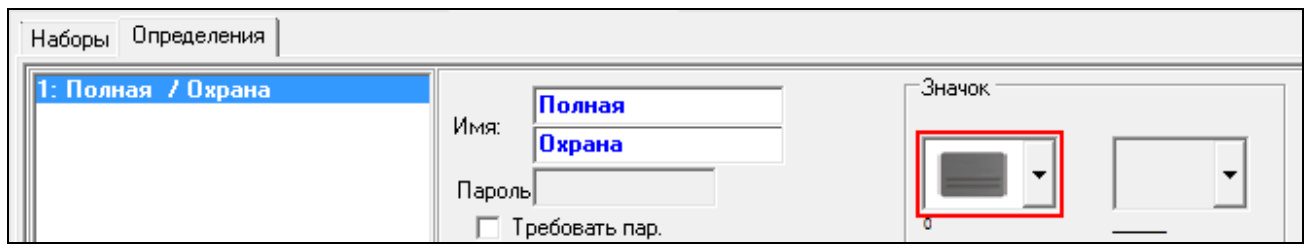

10.Если иконка должна меняться в зависимости от состояния выбранного выхода:

- включите опцию СОСТОЯНИЕ ПО ВЫХОДУ,
- выберите номер выхода,
- выберите иконку.

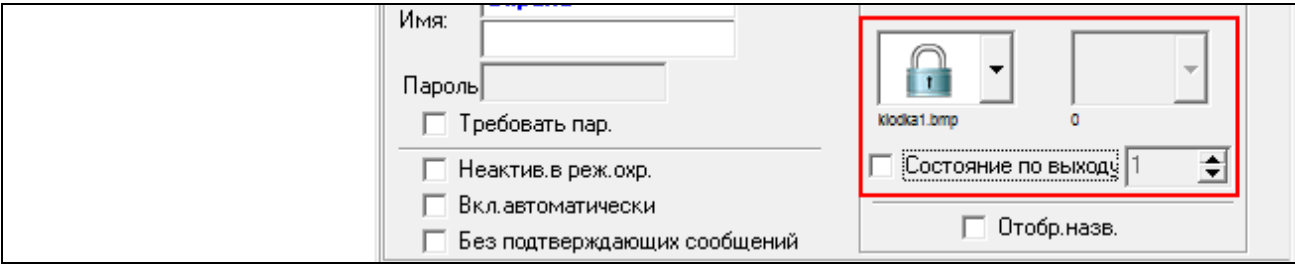

#### 11.Если название макрос-команды должно отображаться, включите опцию ОТОБР. НАЗВ.

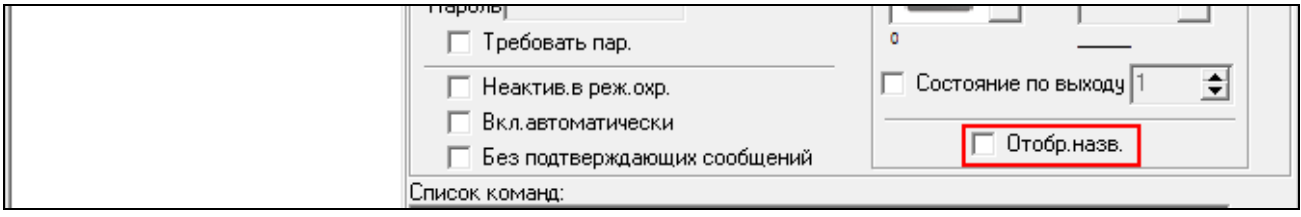

# 12. Нажмите кнопку • и выберите функцию для запуска новой макрос-командой.

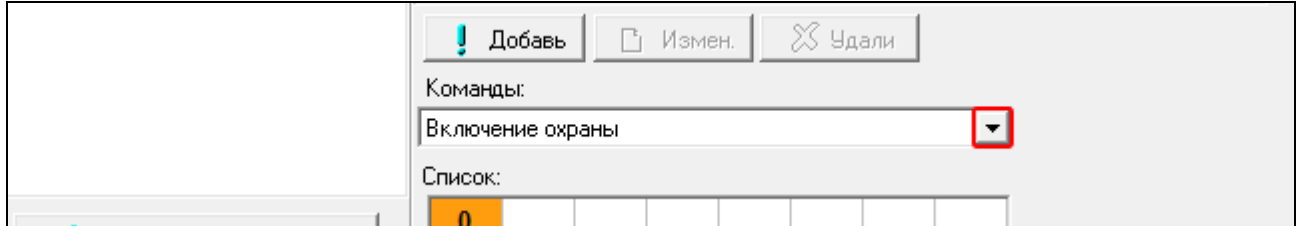

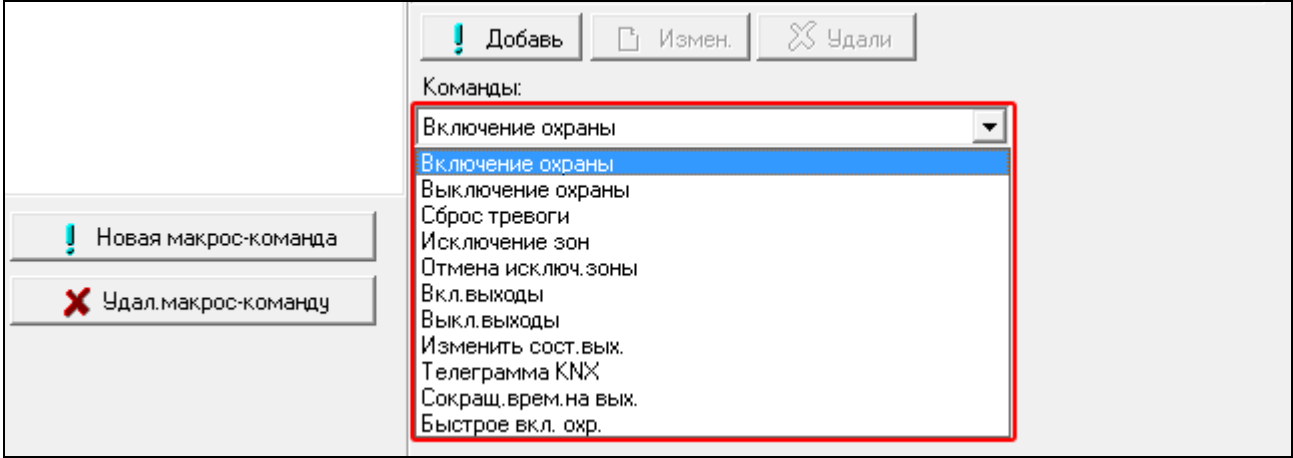

13.Настройте параметры команды.

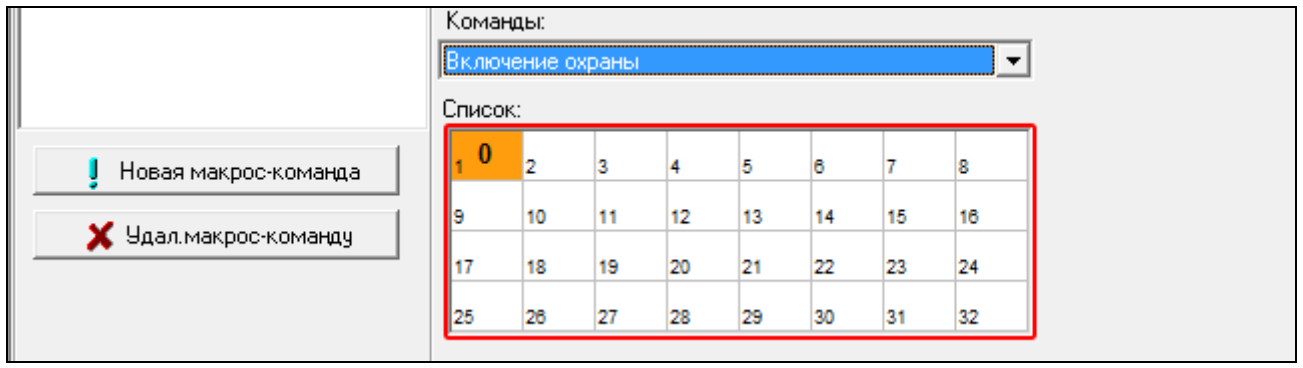

14.Кликните по кнопке «Добавь». В списке команд, назначенных макрос-команде, появится новая команда. После того как кликнуть по команде, можно еще редактировать ее параметры (после введения изменений кликните по кнопке «Измен.»).

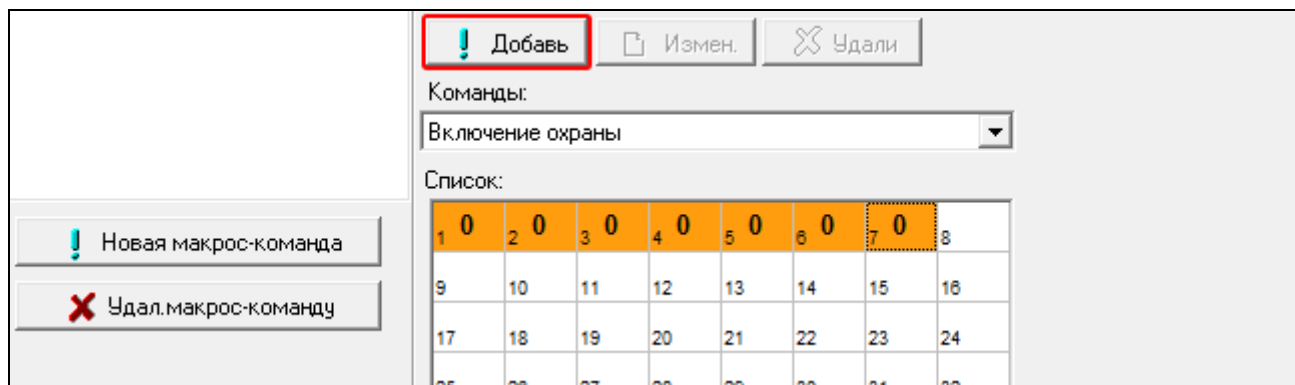

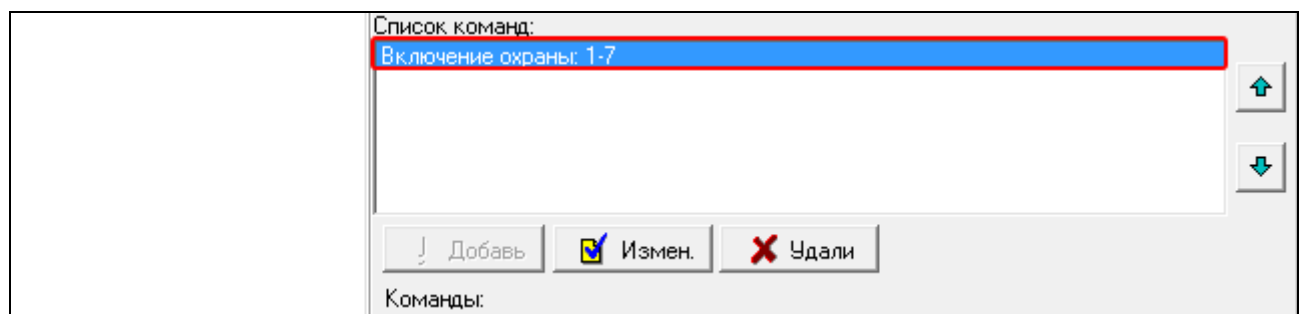

- 15.Повторите действия из пунктов 12-14, чтобы добавить очередные команды.
- 16.Кликните по закладке «Наборы».

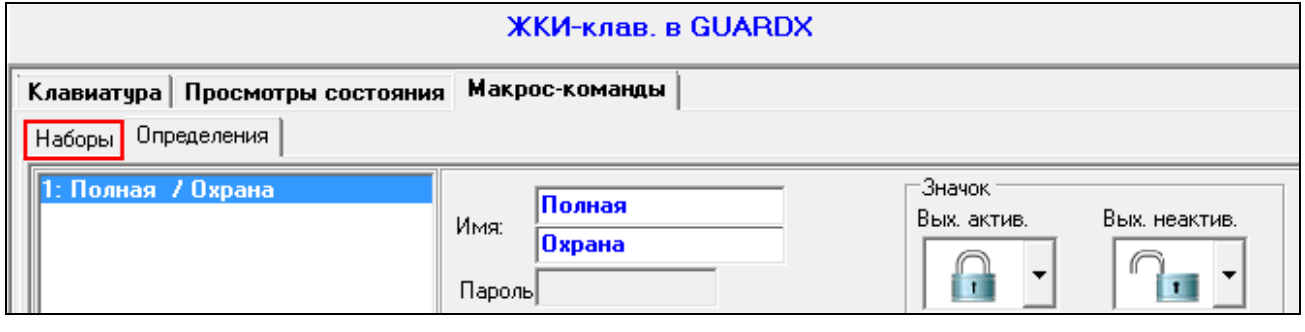

17.Кликните по набору, который хотите редактировать.

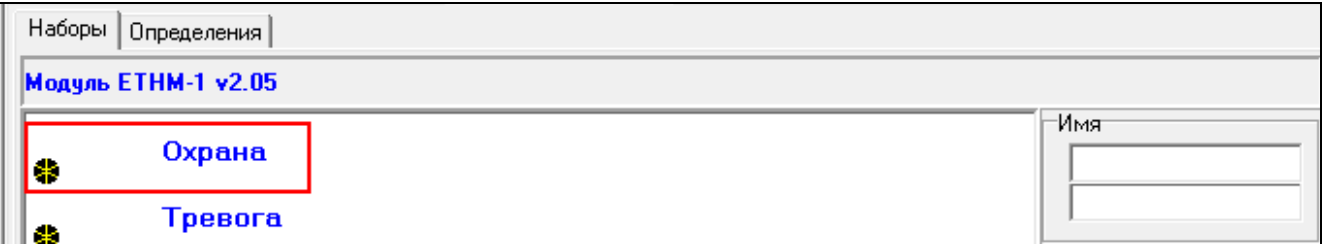

18.Впишите название набора.

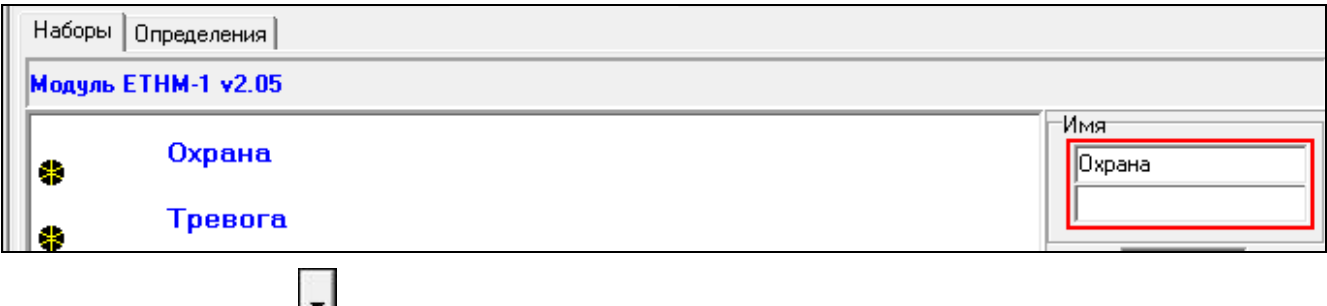

19. Нажмите кнопку  $\mathbb{I}$  и выберите иконку для набора макрос-команд.

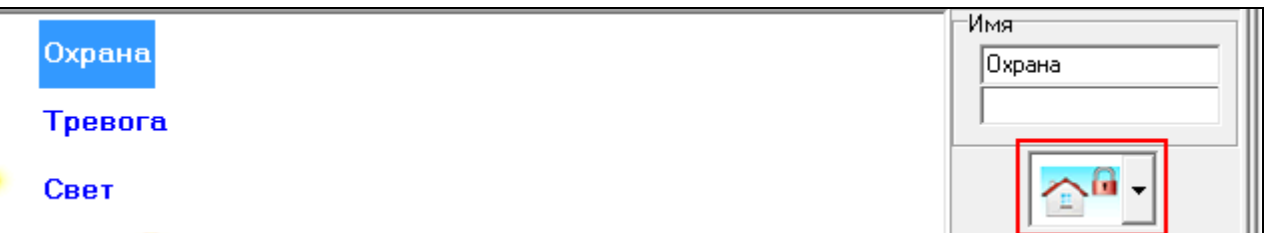

20. Кликните по кнопке «Добав. макрос-команду». Будет отображен список всех запрограммированных макрос-команд.

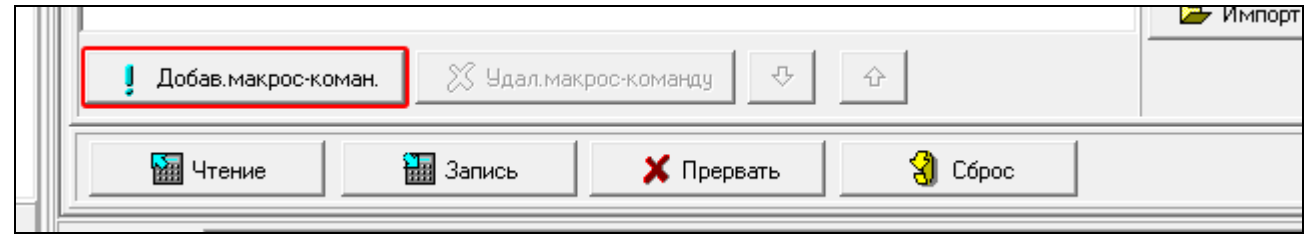

21.Кликните по макрос-команде, чтобы добавить ее в набор. Макрос-команда будет отображена под названием выбранного набора.

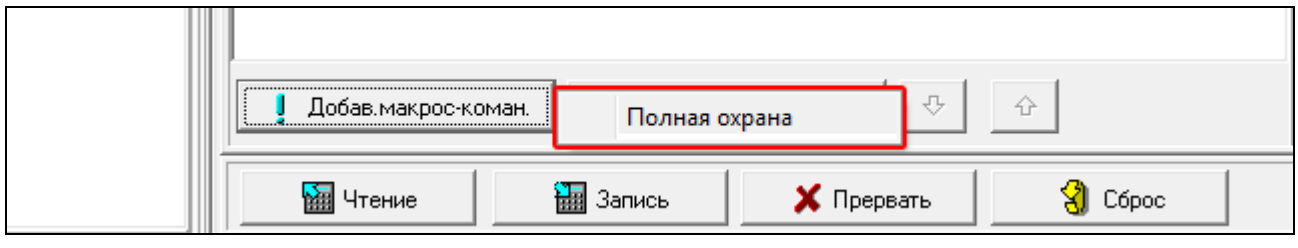

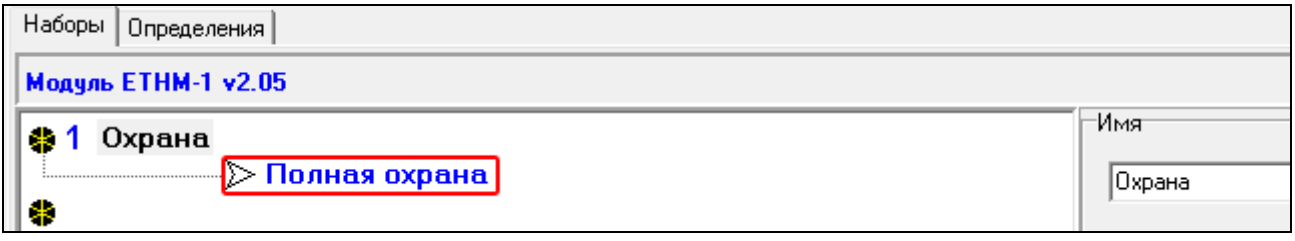

22.Нажмите кнопку «Запись», чтобы записать данные, касающиеся макрос-команд, в модуль.

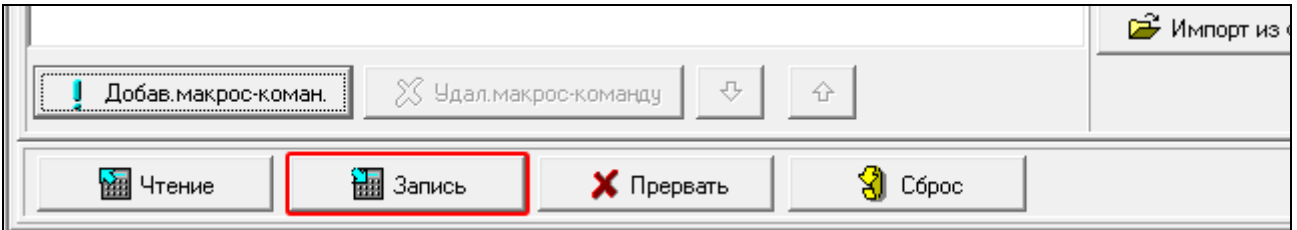

### <span id="page-27-0"></span>**6.2 Модуль, подключенный к прибору VERSA**

Параметры и опции модуля можно программировать с помощью:

- клавиатуры: ▶СЕРВИСНЫЙ РЕЖИМ ▶СТРУКТУРА ▶КЛАВ. И МОД.РАСШ. ▶2. НАСТРОЙКИ *[название модуля]*,
- программа DLOADX:  $\rightarrow$ окно «Versa Структура»  $\rightarrow$ закладка «Модули»  $\rightarrow$ ветка «Модули расширения» *[название модуля]* (рис. [13\)](#page-28-0).

**Имя** – индивидуальное название устройства (до 16 знаков).

- **Тревога саботажа в группе**  раздел (группа зон), в котором будет вызвана тревога в случае саботажа модуля.
- **Связь DLOADX ->ETHM-1** [DLOADXETHM-1] если опция включена, можно запустить связь между ПО DLOADX и прибором через модуль.

#### **DLOADX**

- **DLOADX сервер** [Адрес DLOADX] адрес компьютера, на котором установлена программа DLOADX. Если связь устанавливается в обширной сети, то это должен быть внешний адрес. Можно ввести IP-адрес или название домена.
- **Порт** [Порт DLOADX] номер порта TCP, используемого для соединения прибора с программой DLOADX по Ethernet-сети. Ввести можно значение от 1 до 65535. Оно должно отличаться от значений, введенных для остальных портов. По умолчанию: 7090
- **Ключ DLOADX** последовательность до 12 алфавитно-цифровых знаков (цифр, букв и специальных знаков), предназначенная для шифрования данных во время связи прибора с программой DLOADX с помощью модуля.

#### **Услуга SATEL**

- **LAN** [Сервер SATEL LAN] если опция включена, модуль подключается к серверу SATEL и через сервер SATEL можно установить соединение с прибором (Услуга по установке соединений). Этот способ установления связи не требует дополнительной настройки сетевого устройства, с помощью которого модуль соединяется с внешней сетью.
- $\dot{1}$

*Для подключения к серверу SATEL необходимо использовать DNS-сервер.*

*Для связи с сервером SATEL как исходящие порты используются порты из предела 1024-65535. Эти порты не могут быть заблокированы.*

- **Не сообщать проблему связи с сервером SATEL** [Без ав.SATEL] если опция включена, отсутствие связи с сервером SATEL не вызовет аварию.
- **Связь с мобильным приложением** [Моб.прилож.] если опция включена, можно соединиться с прибором с помощью мобильного приложения VERSA CONTROL с помощью модуля. Опция доступна, если включена опция LAN.

**Тревога 3 неправильных пароля (с мобильного приложения)** [Тревога 3 непр.пар.] – если опция включена, трехкратный ввод неправильного пароля в приложении VERSA CONTROL вызовет тревогу.

**PUSH-уведомления** – если опция включена, приложение VERSA CONTROL может информировать о событиях в системе с помощью Push-уведомлений.

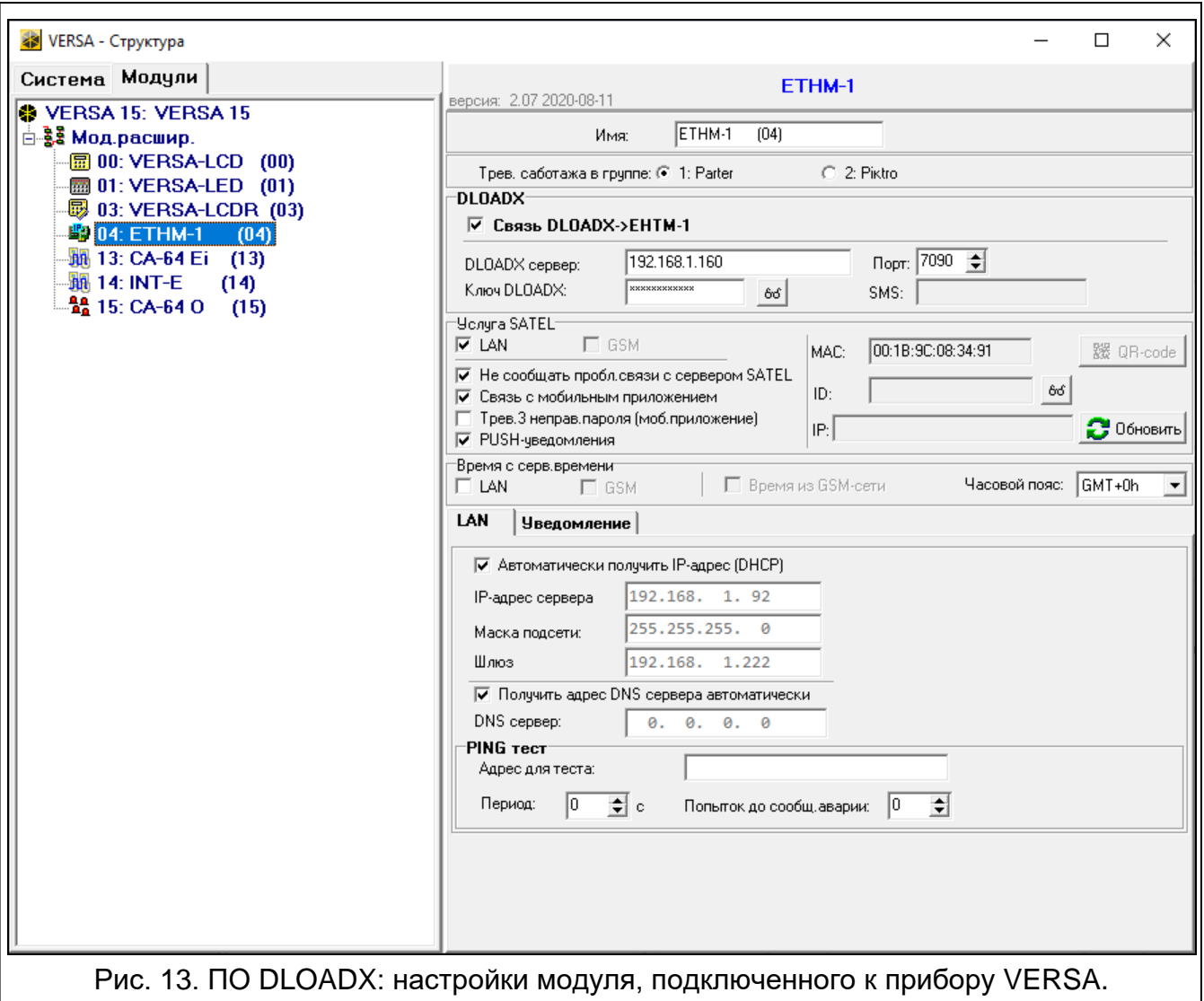

#### <span id="page-28-0"></span>**Информация**

**MAC** – аппаратный адрес модуля.

- **ID**  индивидуальный идентификационный номер, назначенный модулю сервером SATEL.
- $\boldsymbol{j}$ *Если модуль должен использоваться в другой системе охранной сигнализации, необходимо удалить текущий номер ID. Это следует сделать после подключения нового прибора и после установления связи с сервером SATEL с помощью клавиатуры во время настройки Еthernet-модуля, на последнем этапе настройки. После удаления номера ID, модулю будет назначен новый ID. Приложения VERSA CONTROL, в котором записан предыдущий ID-номер, не сможет соединиться с прибором.*
- **IP**  локальный адрес / внешний адрес модуля.
- **QR-код** после нажатия кнопки откроется окно, в котором отображается QR-код. QR-код содержит информацию необходимую во время настройки связи через сервер

SATEL. QR-код можно считать с помощью мобильного устройства или экспортировать его в файл и отправить пользователям. Код QR упрощает настройку приложения VERSA CONTROL.

**Обновить** – после нажатия кнопки будет обновлена вся информация.

#### **Время с сервера времени**

**LAN** [Время с серв. LAN] – если опция включена, то часы прибора раз в сутки будут синхронизированы с сервером времени.

*Для подключения к серверу SATEL необходимо использовать DNS-сервер.*

**Часовой пояс** – разница между универсальным временем (GMT) и временем в зоне. Параметр необходим, если, часы прибора должны быть синхронизированы с сервером времени.

#### <span id="page-29-0"></span>**6.2.1 LAN**

- **Автоматически получить IP-адрес (DHCP)** [Использовать DHCP] если опция включена, модуль автоматически загружает с DHCP-сервера данные, касающиеся IP-адреса, маски подсети и шлюза (в таком случае этих параметров не нужно программировать).
- $\boldsymbol{i}$ *IP-адрес, назначенный модулю, можно определить с помощью ЖКИклавиатуры – функция пользователя ВЕР. МОДУЛЕЙ в подменю ТЕСТИРОВАНИЕ. Подробное описание этой функции находится в руководстве по эксплуатации ПКП.*

**IP-адрес сервера** – IP-адрес модуля.

**Маска подсети** – маска подсети, в которой работает модуль.

- **Шлюз**  IP-адрес сетевого устройства, с помощью которого остальные устройства из данной локальной сети соединяются с устройствами из других сетей.
- **Получить адрес сервера DNS автоматически** [Использовать DHCP-DNS] если опция включена, IP-адрес DNS-сервера загружается автоматически с DHCPсервера. Опция доступна, если опция АВТОМАТИЧЕСКИ ПОЛУЧИТЬ IP-АДРЕС (DHCP) включена.
- **DNS-сервер**  IP-адрес DNS-сервера, который должен использоваться модулем. Можно его запрограммировать, если опция ПОЛУЧИТЬ АДРЕС СЕРВЕРА DNS АВТОМАТИЧЕСКИ выключена.

#### **Тест PING**

- **Адрес для теста** [PING] адрес устройства, на которое модуль должен отправлять команду ping для теста связи. Можно ввести IP-адрес или название домена.
- **Период** [Период PING] интервал между очередными тестами связи с помощью команды PING. Установка 0 означает выключение теста связи.
- **Попыток до сообщ. аварии [Количество PING]**  число неудачных тестов связи (модуль не получил ответа на отправленный ping), после которого будет сигнализироваться авария. Установка 0 означает выключение теста связи.

#### <span id="page-29-1"></span>**6.2.2 Уведомление**

#### **E-MAIL**

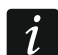

*Перед тем как начать вводить любые изменения, следует считать данные, нажав кнопку «Чтение». По завершении настройки нажмите кнопку «Запись»* *(запись и считывание данных, касающихся электронных писем, не происходит* 

*после нажатия кнопки*  $\|\cdot\|^2$   $\|u\|$  в главном меню программы DLOADX).

**LAN** – если опция включена, то прибор может отправлять электронные письма с информацией об определенных событиях в системе.

**Адрес e-mail** – адрес электронной почты для отправки информации о событиях.

*Письма отправляются большему количеству адресатов. По этой причине их адреса ставятся в скрытую копию. Если адрес должен отображаться, перед адресом необходимо вписать @ (напр., @j.kowalski@example.com).*

**Акт.** – опция включает отправку электронных писем с информацией о событиях.

**Типы событий** – определите события для отправки электронных писем.

**Группы** – определите группы (разделы) для отправки событий с помощью электронных писем.

**SMTP-аккаунт** – нажмите, чтобы открыть окно «SMTP-аккаунт».

**Чтение** – нажмите, чтобы считать данные, касающиеся оповещения e-mail.

**Запись** – нажмите, чтобы записать данные, касающиеся оповещения e-mail.

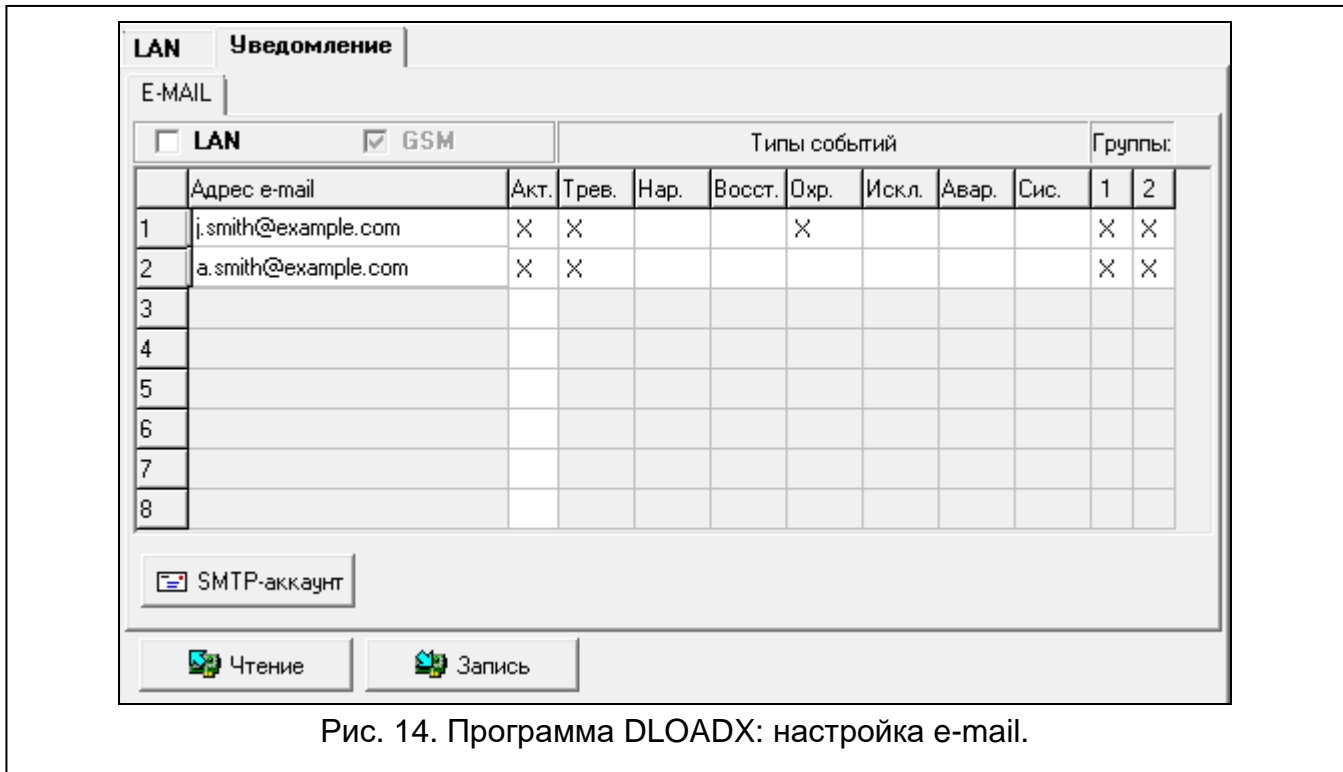

#### **SMTP-аккаунт**

*Для реализации оповещения с помощью электронных писем необходимой является учетная запись, данные которой следует ввести в программе DLOADX.*

**Сервер почты (SMTP)** – адрес сервера исходящих писем.

**Порт сервера** – номер порта исходящих писем.

**Имя аккаунта** – имя учетной записи, используемое при авторизации SMTP-сервером (так называемый логин).

**Пароль** – пароль, используемый при авторизации SMTP-сервером.

**Шифрование** – можно определить шифрование исходящих писем:

**Без шифрования** – исходящие письма не шифруются.

- **STARTTLS** исходящие письма будут шифроваться с помощью протокола STARTTLS.
- **SSL/TLS** исходящие письма будут шифроваться с помощью протокола SSL/TLS.
- **Тема** тема электронного письма. Она будет добавлена в каждое исходящее электронное письмо.
- **Адрес отправителя**  адрес электронной почты, который в отправленном письме будет адресом отправителя. Если поле будет пустым, как адрес отправителя будет указано имя аккаунта.

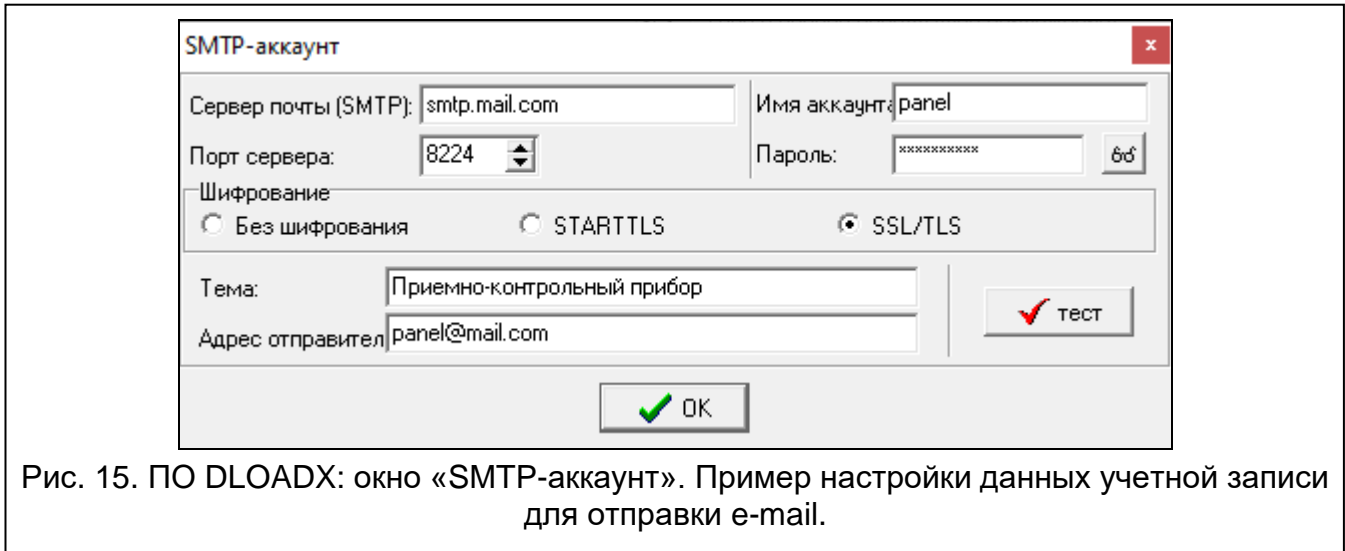

# <span id="page-31-0"></span>**7 Удаленная настройка и управление прибором с помощью модуля**

Модуль позволяет установить соединение с прибором по Ethernet-сети. Если к модулю ETHM-1 Plus подключен модуль INT-GSM / INT-GSM LTE, то сотовая сеть данных будет резервным каналом связи (модуль идентифицируется как «ETHM+GSM»).

 $\boldsymbol{i}$ 

*После трех очередных попыток установить связь с помощью неправильного ключа, модуль блокирует связь с данного IP-адреса на время около 20 мин.*

*Программа GUARDX, веб-браузер, приложение INTEGRA CONTROL и система INTEGRUM не могут соединяться с ПКП INTEGRA / INTEGRA Plus одновременно (например, если установлено соединение с сервером INTEGRUM, невозможно соединиться с ПКП через программу GUARDX, веб-браузер или приложение INTEGRA CONTROL).*

Информация о настройке ПКП с помощью программы DLOADX находится в руководствах по настройке приемно-контрольного прибора.

### <span id="page-31-1"></span>**7.1 Программа GUARDX**

Связь между программой GUARDX и ПКП с помощью модуля ETHM-1 Plus можно осуществить путем:

1. Запуска соединения с помощью программы GUARDX. Если связь осуществляется в сети WAN, Ethernet-модулю должен быть назначен публичный IP-адрес;

- 2. Запуска соединения с помощью клавиатуры (приемно-контрольным прибором). Системой охранной сигнализации можно управлять удаленно с адреса, запрограммированного в приборе, при условии, что пользователь прибора об этом знает. Если связь осуществляется в сети WAN, Ethernet-модулю должен быть назначен публичный IP-адрес;
- 3. Запуск соединения с помощью SMS-сообщения. Компьютеру с установленным ПО GUARDX должен быть назначен внешний IP-адрес. К модулю ETHM-1 Plus должен быть подключен модуль INT-GSM / INT-GSM LTE.
- 4. Запуска соединения через сервер SATEL (услуга установления соединений). Прибором можно управлять из любого места. Не требуется IP-адрес модуля и компьютера с установленным ПО GUARDX.

Необходимые настройки модуля для всех способов установки соединения:

- включена опция GUARDX,
- запрограммирован ключ шифрования данных (Ключ GUARDX).

# <span id="page-32-0"></span>**7.1.1 Настройка ПО GUARDX**

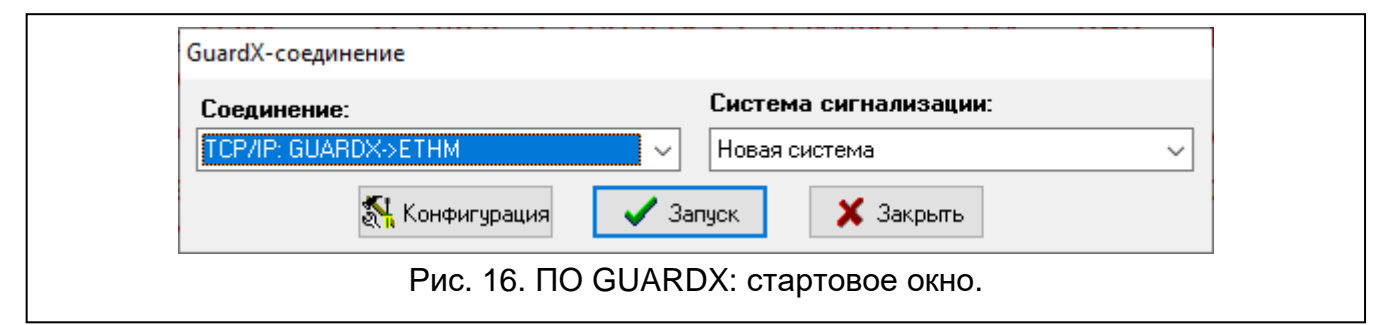

- <span id="page-32-1"></span>1. В стартовом окне ПО GUARDX в поле «Соединение» выберите тип связи: «TCP/IP: GUARDX->ETHM», «TCP/IP: GUARDX<-ETHM/INT-GSM» или «TCP/IP: сервер SATEL» (рис. [16\)](#page-32-1).
- 2. Щелкните по кнопке «Конфигурация». Отобразится окно «Имя системы».
- 3. Введите название системы и щелкните по кнопке «OK». Отобразится окно «Соединение».

#### **Закладка «Идентификаторы»**

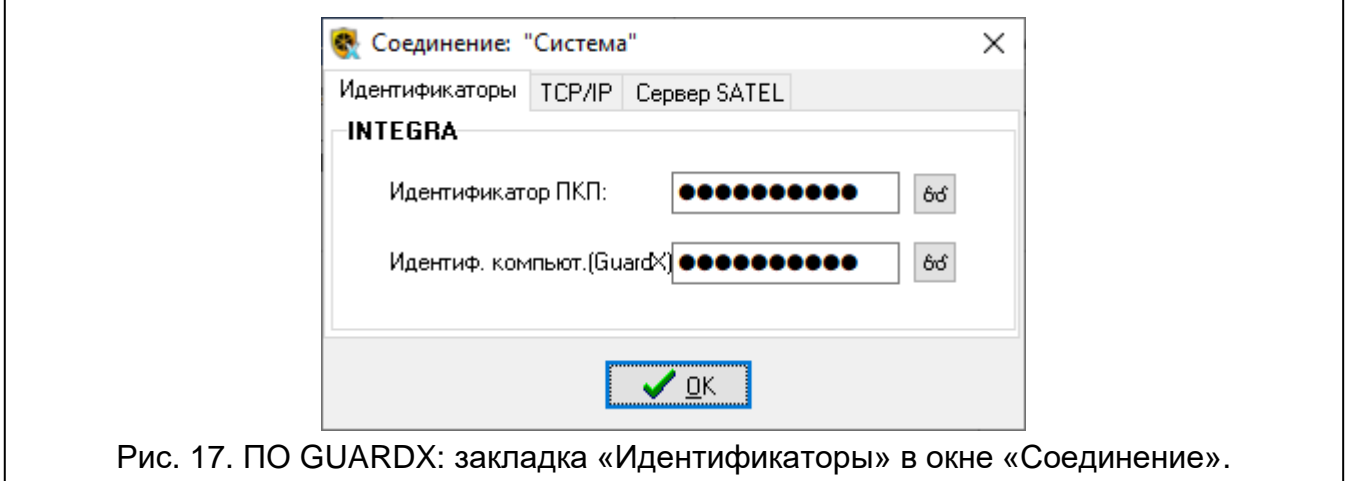

**Идентификатор ПКП** – идентификатор прибора. Должен состоять из 10 знаков (цифры или буквы от A до F).

**Идентификатор GUARDX** – идентификатор компьютера с установленной программой GUARDX. Он должен состоять из 10 знаков (цифры или буквы от A до F).

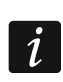

*В программе GUARDX необходимо ввести идентичные идентификаторы как в приборе.*

#### **Закладка «TCP/IP»**

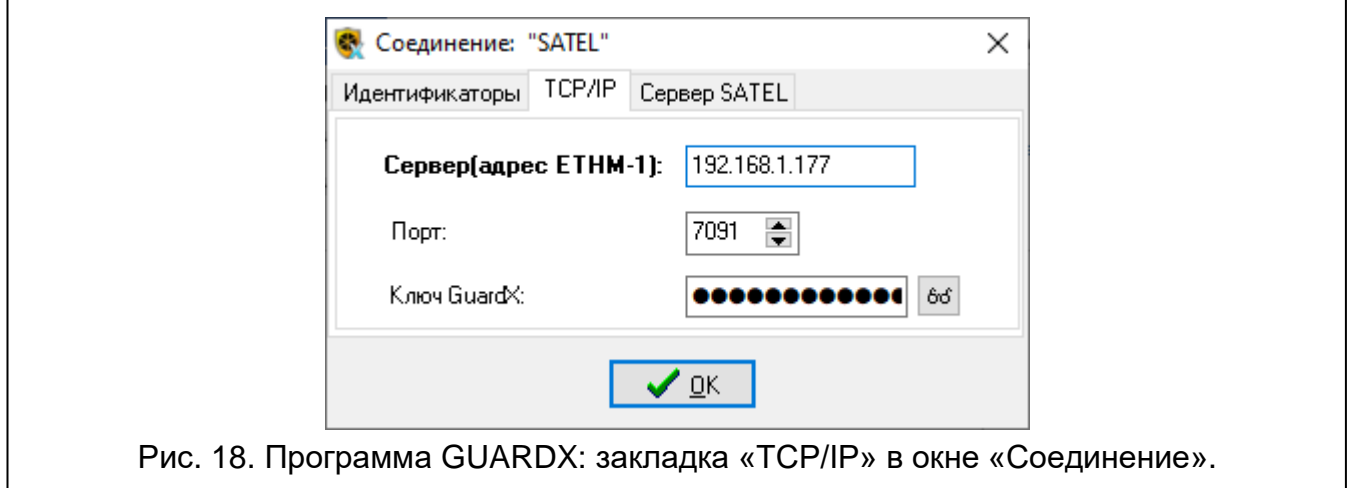

Настройки касаются связи непосредственно с модулем.

**Сервер (адрес ETHM-1)** – адрес Еthernet-модуля. Если Еthernet-модуль и компьютером с установленной программой GUARDX находятся в разных локальных сетях, то это должен быть внешний адрес. Можно ввести IP-адрес или имя домена.

- **Порт** номер TCP-порта для связи с прибором и компьютером с установленным ПО GUARDX.
- **Ключ GUARDX** последовательность до 12 алфавитно-цифровых знаков (цифр, букв и специальных знаков), предназначенная для шифрования данных при связи с программой GUARDX.

#### **Закладка «Сервер SATEL»**

Настройки касаются связи через сервер SATEL.

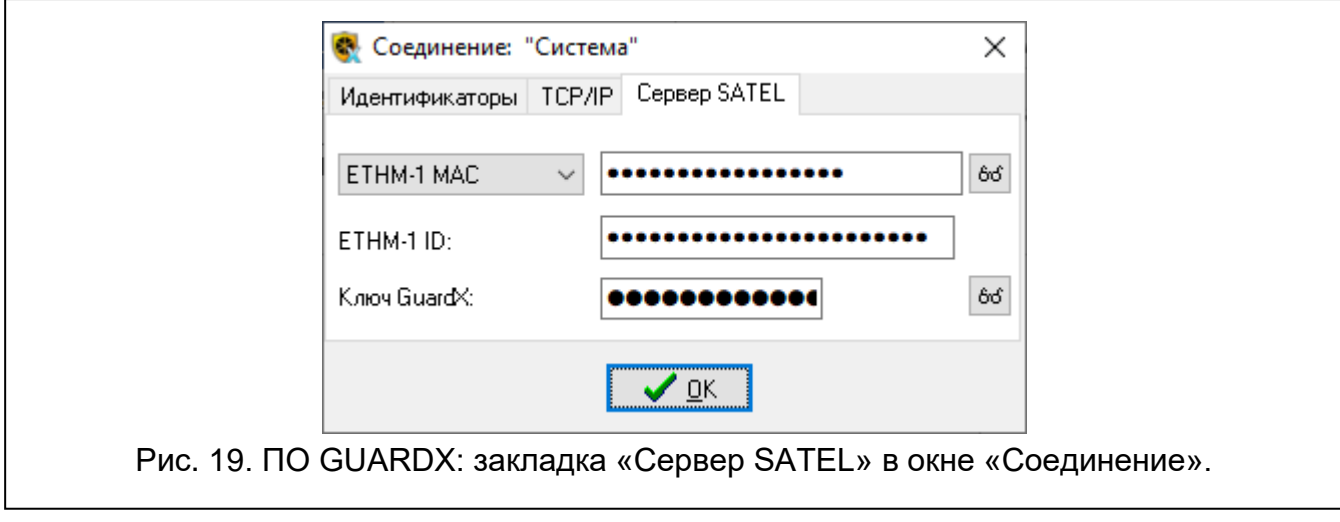

Выберите вариант «ETHM-1 адрес MAC».

**ETHM-1 MAC** – аппаратный адрес Ethernet-модуля.

**ETHM-1 ID** – индивидуальный идентификационный номер, назначенный модулю сервером SATEL.

**Ключ GUARDX** – последовательность до 12 алфавитно-цифровых знаков (цифр, букв и специальных знаков), предназначенная для шифрования данных, которыми обмениваются прибор и ПО GUARDX.

# <span id="page-34-0"></span>**7.1.2 Запуск соединения с помощью ПО GUARDX**

Настройка модуля:

запрограммирован номер TCP-порта для связи.

Настройка ПО GUARDX для связи непосредственно с модулем:

- запрограммированы: адрес модуля ETHM-1 Plus (СЕРВЕР (АДРЕС ETHM-1)), номер TCP-порта для связи и ключ шифрования данных (КЛЮЧ GUARDX).
- 1. В стартовом окне (рис. [16\)](#page-32-1), в поле «Соединение», выберите «TCP/IP: GUARDX->ETHM», затем нажмите кнопку «Запуск».
- 2. В открывшемся окне введите пароль администратора / пользователя прибора.

# <span id="page-34-1"></span>**7.1.3 Запуск соединения с клавиатуры (через прибор)**

Настройка модуля:

 запрограммированы: адрес компьютера с установленным ПО GUARDX (GUARDX СЕРВЕР) и номер TCP-порта для связи.

Настройка ПО GUARDX для связи непосредственно с модулем:

- запрограммированы: номер TCP-порта для связи и ключ шифрования данных (Ключ GUARDX).
- 1. В стартовом окне (рис. [16\)](#page-32-1), в поле «Соединение» выберите «TCP/IP: GUARDX<-ETHM/INT-GSM», затем кликните по кнопке «Пуск».
- 2. Обратитесь к пользователю системы, чтобы он запустил функцию ETHM-1  $\rightarrow$ GUARDX ([*пароль*] ► Програм.с комп. ▶ ETHM-1  $\rightarrow$  GUARDX). Функция доступна для сервисной службы, администратора и пользователя с полномочием ПРОГРАММИРОВАНИЕ С КОМПЬЮТЕРА.
- 3. После установления связи откроется окно, в котором следует ввести пароль администратора / пользователя ПКП.

# <span id="page-34-2"></span>**7.1.4 Запуск соединения с помощью SMS-сообщения**

Настройка модуля:

- запрограммирован: адрес компьютера с установленным ПО GUARDX (GUARDX) СЕРВЕР) и номер TCP-порта для связи,
- запрограммирован управляющий запрос, отправка которого в SMS-сообщении запустит связи с ПО GUARDX (SMS ДЛЯ ЗАПУСКА СВЯЗИ С GUARDX).

Настройка ПО GUARDX для связи непосредственно с модулем:

- запрограммированы: номер TCP-порта для связи и ключ шифрования данных (Ключ GUARDX).
- 1. В стартовом окне (рис. [16\)](#page-32-1), в поле «Соединение», выберите «TCP/IP: GUARDX<-ETHM/INT-GSM», затем нажмите кнопку «Пуск».
- 2. Отправьте на модуль INT-GSM / INT-GSM LTE SMS-сообщение с текстом:
	- **xxxx=** («xxxx» управляющий запрос для запуска связи с программой GUARDX) модуль должен подключиться к компьютеру, адрес которого был запрограммирован в модуле,
	- **xxxx=aaaa:p=** («xxxx» управляющий запрос для запуска связи с программой GUARDX; «aaaa» – адрес компьютера с установленной программой GUARDX; «p» – порт TCP) – модуль должен соединиться с компьютером, адрес которого

был указан в сообщении SMS, и использовать для связи TCP-порт из SMSсообщения.

3. После установления связи откроется окно, в котором следует ввести пароль администратора / пользователя прибора.

#### <span id="page-35-0"></span>**7.1.5 Запуск соединения через сервер SATEL**

Настройка модуля:

включена опция «СВЯЗЬ ЧЕРЕЗ СЕРВЕР SATEL».

Настройка ПО GUARDX для связи через сервер SATEL:

- запрограммированы: идентификационный номер, назначенный модулю сервером SATEL (ETHM-1 ID), адрес MAC модуля (ETHM-1 АДРЕС MAC) и ключ шифрования данных (Ключ GUARDX).
- 1. В стартовом окне (рис. [16\)](#page-32-1), в поле «Соединение» выберите «TCP/IP: сервер SATEL», затем нажмите кнопку «Пуск».
- 2. В открывшемся окне введите пароль администратора / пользователя прибора.

### <span id="page-35-1"></span>**7.2 Интернет-браузер**

Настройка модуля:

 $\tilde{1}$ 

 $\boldsymbol{j}$ 

- включена опция WWW,
- запрограммирован ключ шифрования данных (Ключ GUARDX),
- запрограммирован номер TCP-порта для связи с интернет-браузером (Порт WWW),
- запрограммирован номер TCP-порта для связи с приложением JAVA в браузере (ПОРТ).

В компьютере должна быть установлена Виртуальная Машина Javа (Java Virtual Machine). Ее можно скачать с сайта www.java.com

*Рекомендуется установить Виртуальную машину Java версии 32-бит.*

- 1. Запустите интернет-браузер.
- 2. В поле адреса следует вписать IP-адрес модуля ETHM-1 Plus, затем нажать клавишу ENTER.

*Если для связи модуля с интернет-браузером должен использоваться другой порт, чем 80, то после ввода адреса впишите двоеточие и номер порта.*

<span id="page-35-2"></span>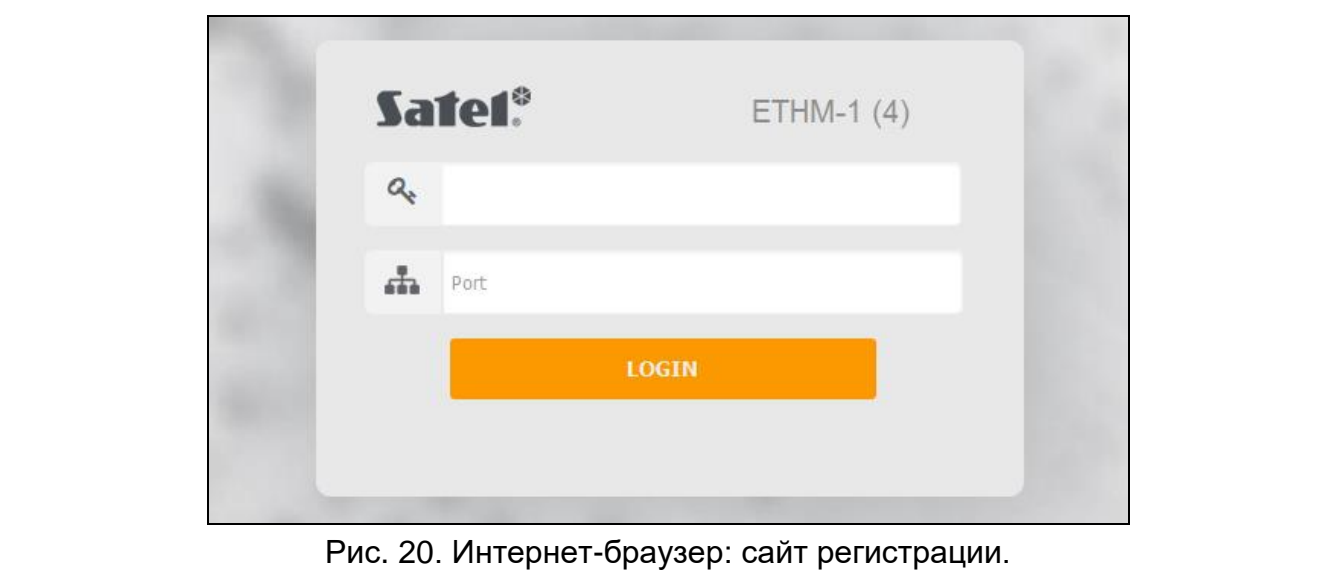

- 3. Когда откроется сайт регистрации (рис. [20\)](#page-35-2), в соответствующие поля введите:
	- ключ шифрования данных (КЛЮЧ GUARDX).
	- номер порта TCP (номер идентичен номеру, запрограммированному в модуле для связи с JAVA-приложением в интернет-браузере, за исключением ситуации, в которой связь осуществляется через сетевое устройство, на котором установлено перенаправление на другой порт).
- 4. Кликните по кнопке «LOGIN».
- 5. В интернет-браузере будет отображена виртуальная клавиатура (рис. [21\)](#page-36-1).

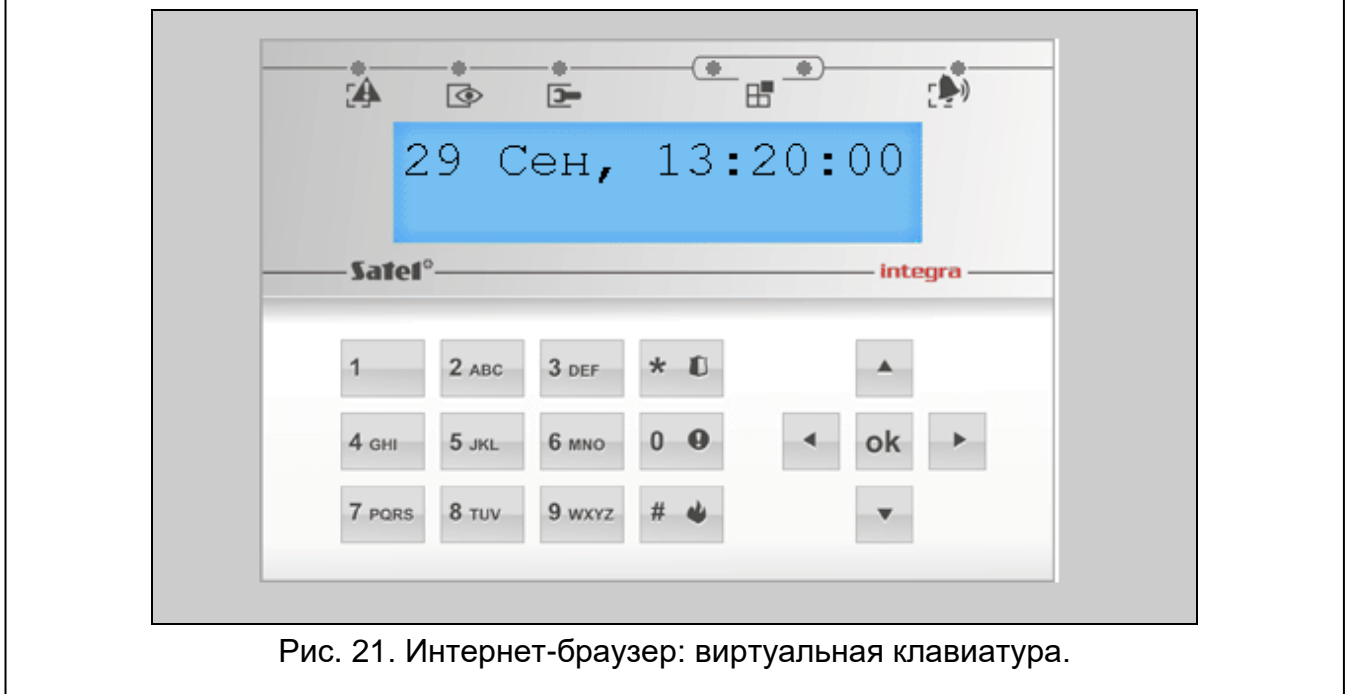

### <span id="page-36-1"></span><span id="page-36-0"></span>**7.3 Мобильное приложение INTEGRA CONTROL**

Для управления и настройки системы охранной сигнализации INTEGRA / INTEGRA Plus можно использовать приложение INTEGRA CONTROL. Если на охраняемом объекте установлены IP-камеры, в приложении можно просматривать изображение с этих камер.

Приложение можно скачать с интернет-магазина Google Play (устройства с ОС Android) или App Store (устройства с ОС iOS). На сайте www.satel.eu можно найти ссылки для загрузки приложения.

Приложение INTEGRA CONTROL позволяет установить связь через сервер SATEL (Услуга по установке соединений).

Настройка модуля:

- включена опция INTEGRA CONTROL,
- запрограммирован ключ шифрования данных (КЛЮЧ GUARDX),
- включена опция СВЯЗЬ ЧЕРЕЗ СЕРВЕР SATEL, если сервер должен использоваться для установки соединения,
- номер TCP-порта для связи в случае непосредственного соединения с модулем.

Для настройки приложения INTEGRA CONTROL с целью установки соединения через сервер SATEL можно использовать QR-код (см: с. [11\)](#page-12-2). Если настройки связи будут запрограммированы на одном мобильном устройстве, их можно легко скопировать на другое мобильное устройство. Достаточно отобразить QR-код на устройстве, на котором связь с модулем уже настроена, и считать его на другом устройстве.

### <span id="page-37-0"></span>7.3.1 Настройка приложения INTEGRA CONTROL (Android)

После первого запуска приложения будет отображен экран добавления приемноконтрольного прибора. В нем можно ввести настройки для соединения с прибором.

- 1. Задайте настройки связи. Настройки можно ввести вручную (см. «Введение настроек связи вручную») или считать их из QR-кода (см. «Считывание настроек связи с QR-кода»).
- 2. Введите имя системы охранной сигнализации. Имя предназначено для идентификации системы во время использования приложения (можно задать настройки для нескольких систем охранной сигнализации).
- 3. Если Вы хотите просматривать изображение с IP-камер в приложении, введите адреса камер. Если Вы не хотите просматривать изображение с IP-камер в приложении, пропустите этот шаг. Можно добавить новые IP-камеры и изменить настройки добавленных ранее камер в любой момент использования приложения.
- 4. Определите язык приемно-контрольного прибора.
- 5. Настройте ОПЦИИ импорта макрос-команд. Настройки по умолчанию предусматривают импорт макрос-команд из модуля (они загружены будут при первом подключении к модулю). Если макрос-команды не должны импортироваться или должны импортироваться из файла, прикоснитесь к экрану в части «Макрос-команды» и измените настройку. Если выберите импорт из файла, то необходимо будет указать местонахождение файла с макрос-командами.
- 6. Коснитесь и чтобы сохранить настройки.

#### <span id="page-37-1"></span>Введение настроек связи вручную

Пользователь системы охранной сигнализации может применять клавиатуру для поиска данных, необходимых для установки настроек связи (функция пользователя IP/MAC/IMEI/ID, доступная в подменю Тесты - см. руководство по эксплуатации приемно-контрольного прибора).

#### Непосредственная связь с модулем

- 1. Выберите тип связи «Прямое соединение».
- 2. Введите сетевой адрес модуля.
- 3. Введите номер порта ТСР.
- 4. Введите ключ шифрования данных такой же, как в модуле (Ключ GUARDX).

#### Связь через сервер SATEL

- 1. Выберите тип связи «Связь через сервер SATEL при использовании МАС-адреса».
- 2. Введите МАС-адрес модуля.
- 3. Введите ID-номер модуля (идентификатор, назначенный модулю сервером SATEL).
- 4. Введите ключ шифрования данных такой же, как в модуле (Ключ GUARDX).

#### <span id="page-37-2"></span>Считывание настроек связи с QR-кода

#### Сканирование QR-кода с помощью камеры

- 1. Коснитесь
- 2. Коснитесь «Сканировать QR-код».
- 3. Разрешите приложению использовать камеру.
- 4. Отсканируйте QR-код.
- 5. Введите пароль, которым защищен QR-код, и коснитесь «ОК».

 $\boldsymbol{j}$ 

### *Считывание QR-кода из файла*

- 1. Коснитесь  $\mathbb{E}$ .
- 2. Коснитесь «Выберите изображение».
- 3. Разрешите приложению доступ к файлам мобильного устройства.
- 4. Выберите изображение с QR-кодом.
- 5. Введите пароль, которым защищен QR-код, и коснитесь «OK».

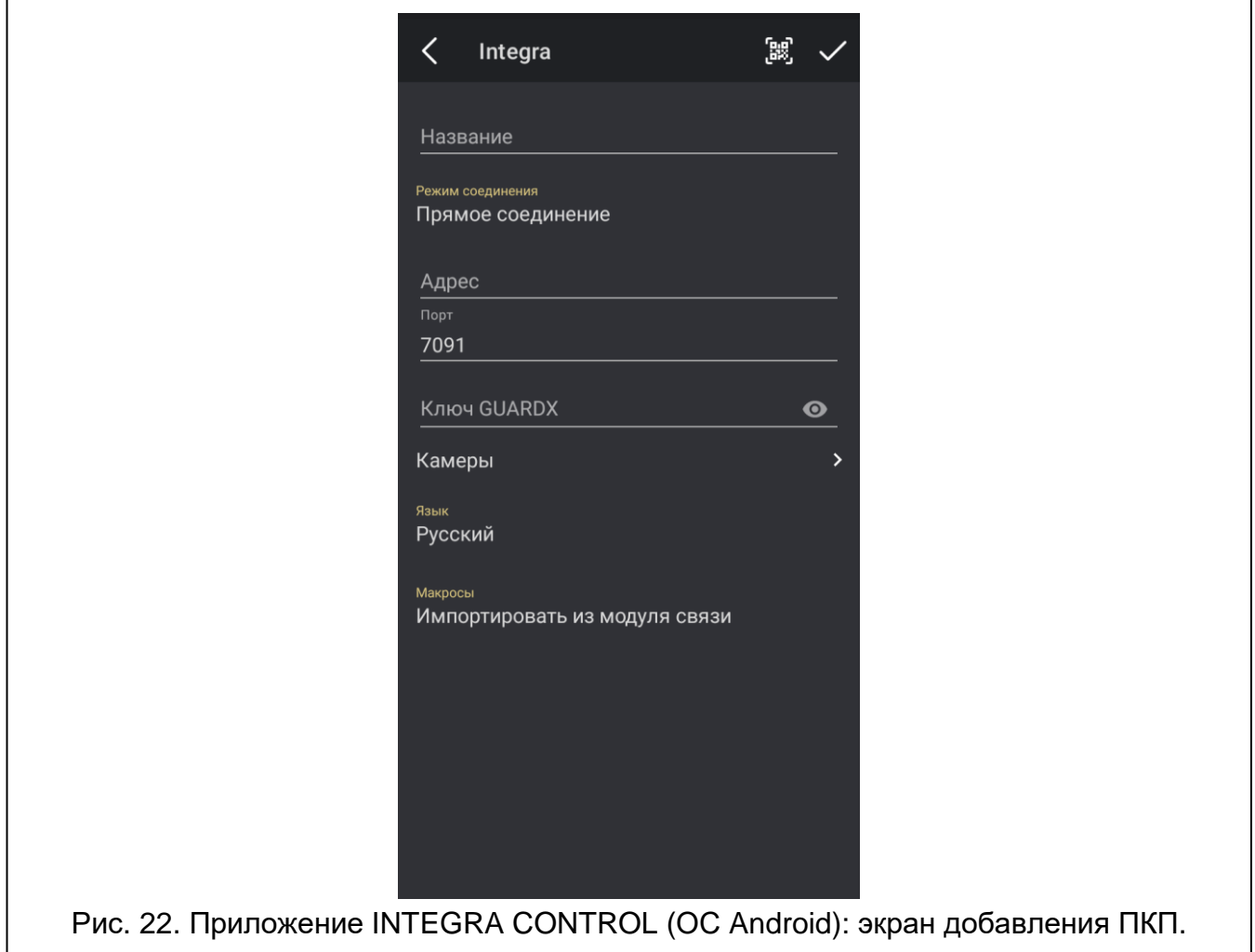

### <span id="page-38-0"></span>**7.3.2 Настройка приложения INTEGRA CONTROL (iOS)**

После первого запуска приложения будет отображена закладка «Объекты».

- 1. Коснитесь «Новый». Будет отображен экран добавления приемно-контрольного прибора.
- 2. Задайте настройки связи. Настройки можно ввести вручную (см. «[Введение](#page-39-0)  [настроек связи вручную](#page-39-0)») или считать их с QR-кода (см. «[Считывание настроек](#page-40-2)  [связи из QR-кода](#page-40-2)»).
- 3. Введите имя системы охранной сигнализации. Имя предназначено для идентификации системы во время использования приложения (можно задать настройки для нескольких систем охранной сигнализации).
- 4. Определите язык прибора.
- 5. Настройте опции импорта макрос-команд. Настройки по умолчанию предусматривают импорт макрос-команд из модуля (они будут загружены при первом подключении к модулю). Если макрос-команды не должны

импортироваться или должны импортироваться из файла, коснитесь экрана в части «Импорт макрос-команд» и измените настройки.

- 6. Если Вы хотите просматривать изображение с IP-камер в приложении, введите адреса камер. Если Вы не хотите использовать приложение для просмотра изображения с IP-камер, пропустите этот шаг. Можно добавить новые IP-камеры и изменить настройки уже добавленных камер в любой момент использования приложения.
- 7. Коснитесь «Сохранить», чтобы сохранить настройки.

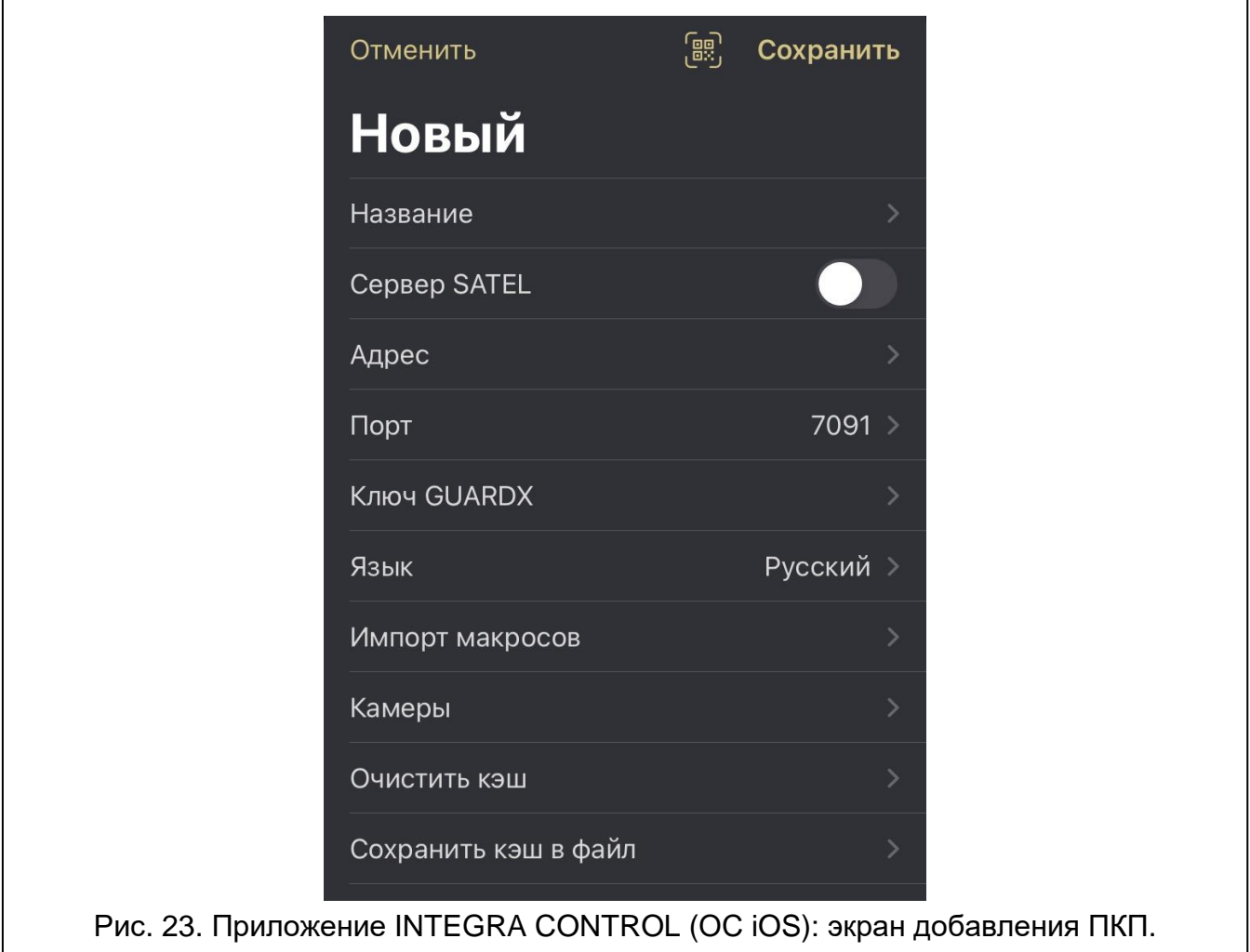

#### <span id="page-39-0"></span>Введение настроек связи вручную

Пользователь системы охранной сигнализации может применять клавиатуру для поиска данных, необходимых при настройке установок связи (функция пользователя IP/MAC/IMEI/ID доступна в подменю Тесты - описание функций содержится в руководстве по эксплуатации приемно-контрольного прибора).

#### Непосредственная связь с модулем

- 1. Введите сетевой адрес модуля.
- 2. Введите номер порта ТСР.

 $\boldsymbol{i}$ 

3. Введите ключ шифрования данных - такой же, как в модуле (Ключ GUARDX).

#### Связь через сервер SATEL

1. Включите опцию «Сервер Satel».

- 2. Введите MAC-адрес модуля.
- 3. Введите ID-номер модуля (идентификатор, назначенный модулю сервером SATEL).
- 4. Введите ключ шифрования данных такой же, как в модуле (Ключ GUARDX).

#### <span id="page-40-2"></span>**Считывание настроек связи из QR-кода**

- 1. Коснитесь **...**
- 2. Разрешите приложению использовать камеру.
- 3. Отсканируйте QR-код.
- 4. Введите пароль, которым защищен QR-код, и коснитесь «ОК».

#### <span id="page-40-0"></span>**7.3.3 Установление связи**

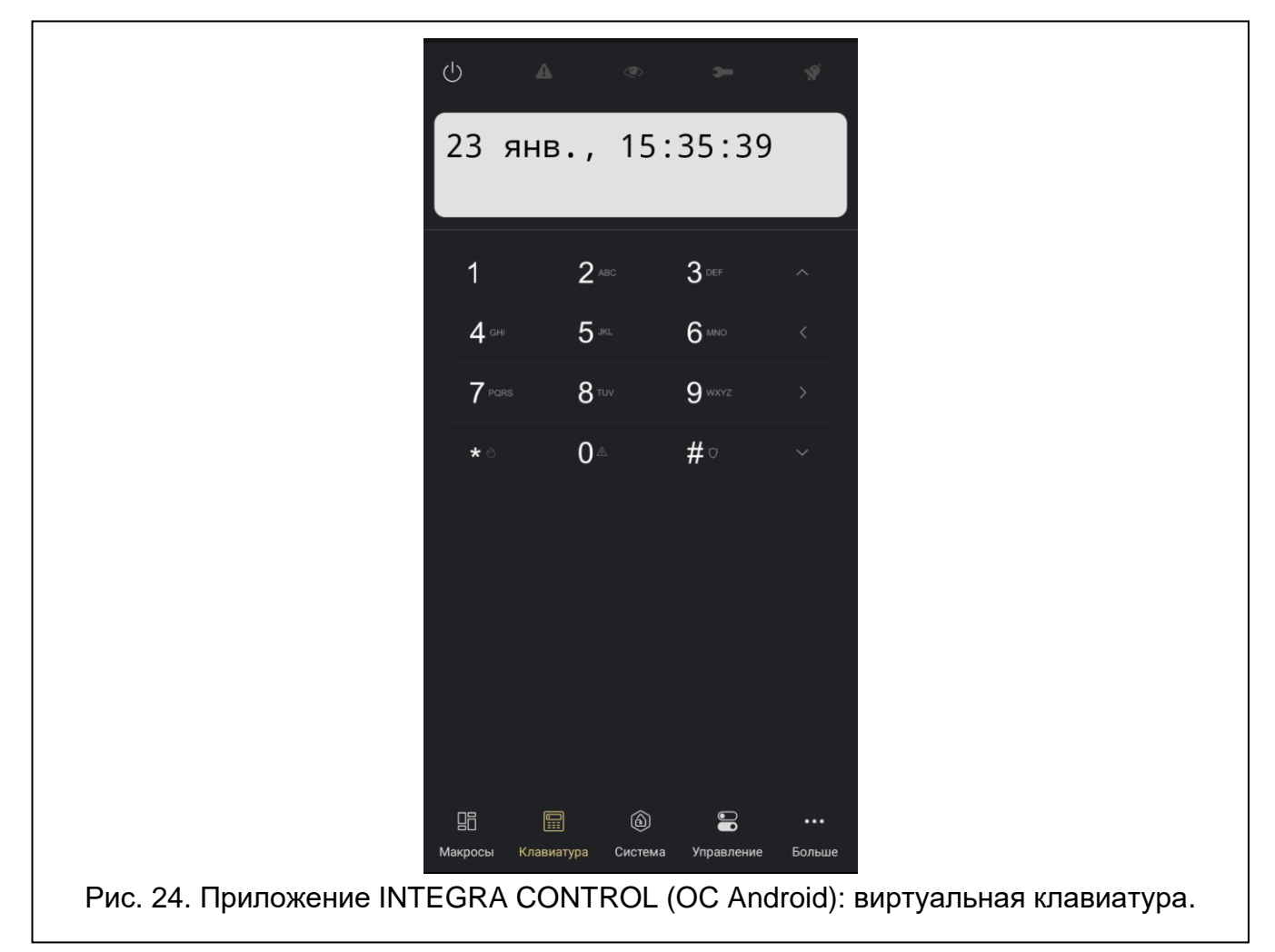

Коснитесь названия системы охранной сигнализации. После установления соединения с ПКП приложение запросит пароль пользователя. После ввода пароля отобразится экран «Макросы» (в ОС iOS можно определить, какой экран отображается первым после очередного установления соединения).

# <span id="page-40-1"></span>**8 Технические данные**

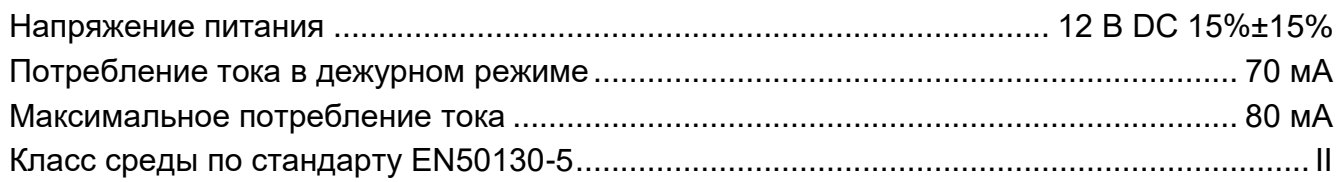

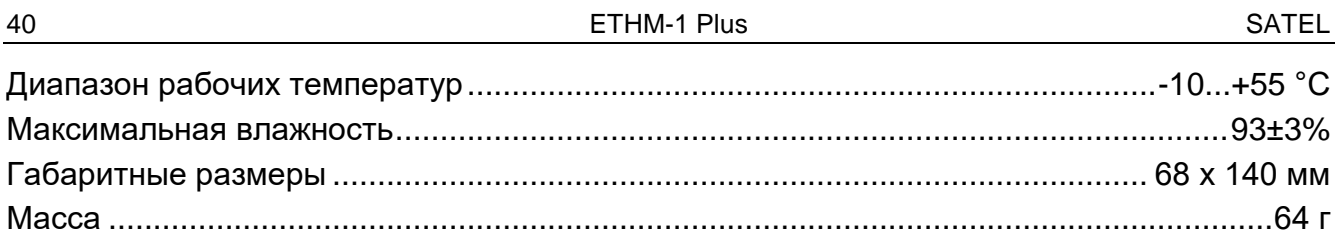